# **IRON CoaXPress** User Manual

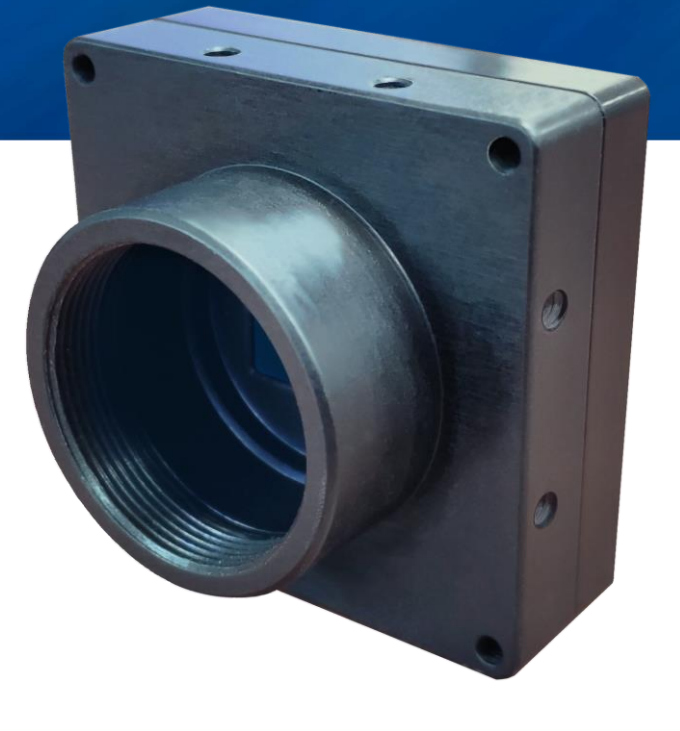

March 2021 - Rev 1.4

International Distributors

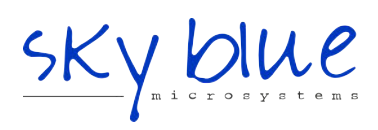

**Sky Blue Microsystems GmbH** Geisenhausenerstr. 18 81379 Munich, Germany +49 89 780 2970, info@skyblue.de www.skyblue.de

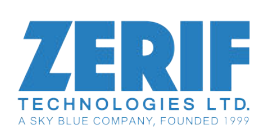

In Great Britain: **Zerif Technologies Ltd.** Winnington House, 2 Woodberry Grove Finchley, London N12 0DR +44 115 855 7883, info@zerif.co.uk www.zerif.co.uk

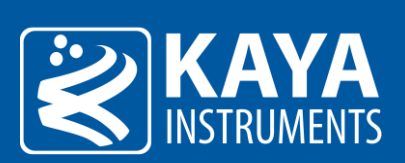

# **Table of Contents**

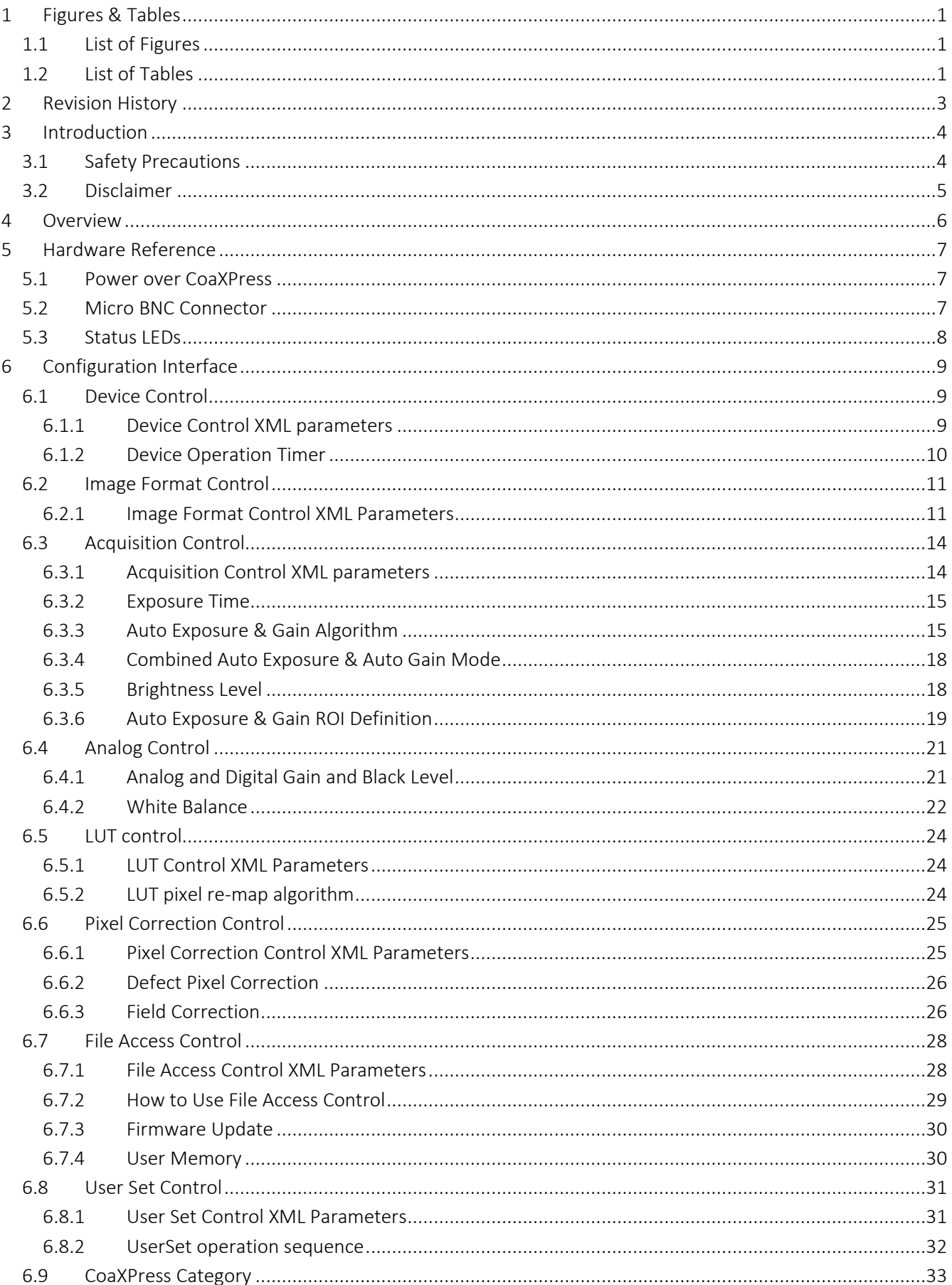

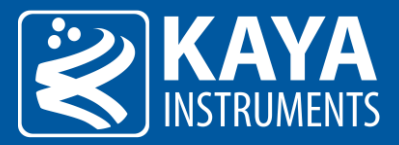

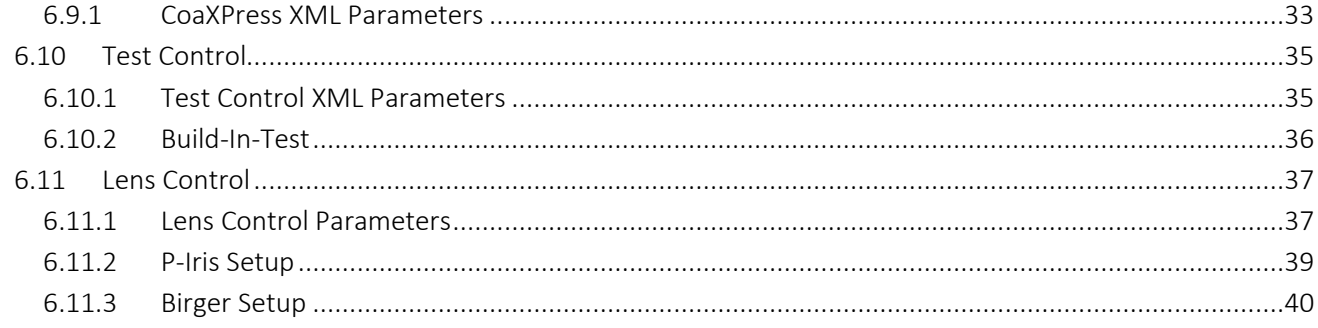

<span id="page-3-0"></span>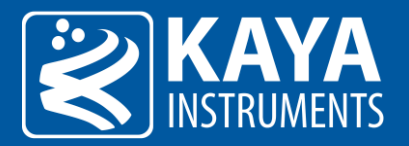

#### Figures & Tables  $\mathbf{1}$

## <span id="page-3-1"></span>1.1 List of Figures

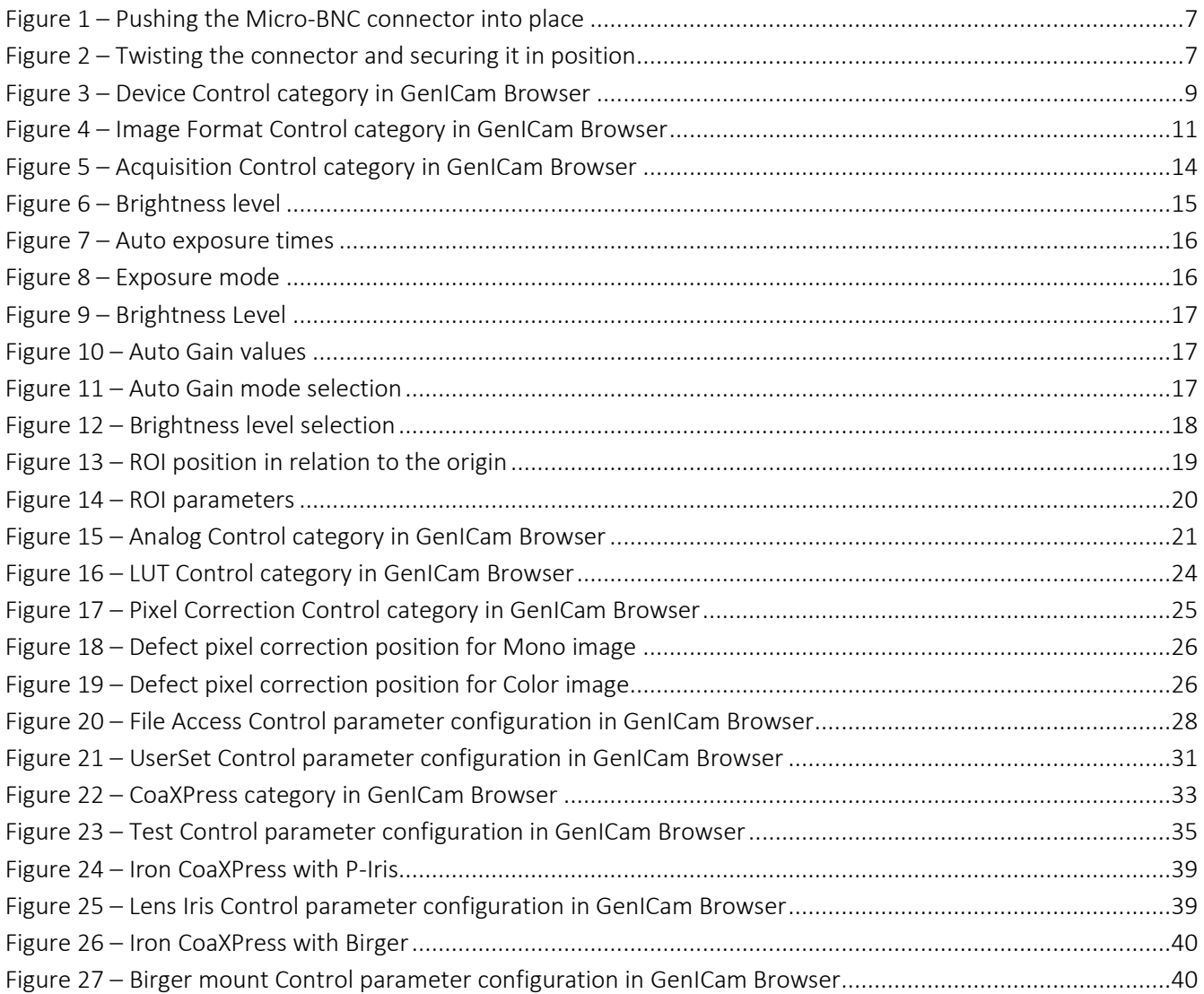

## <span id="page-3-2"></span>1.2 List of Tables

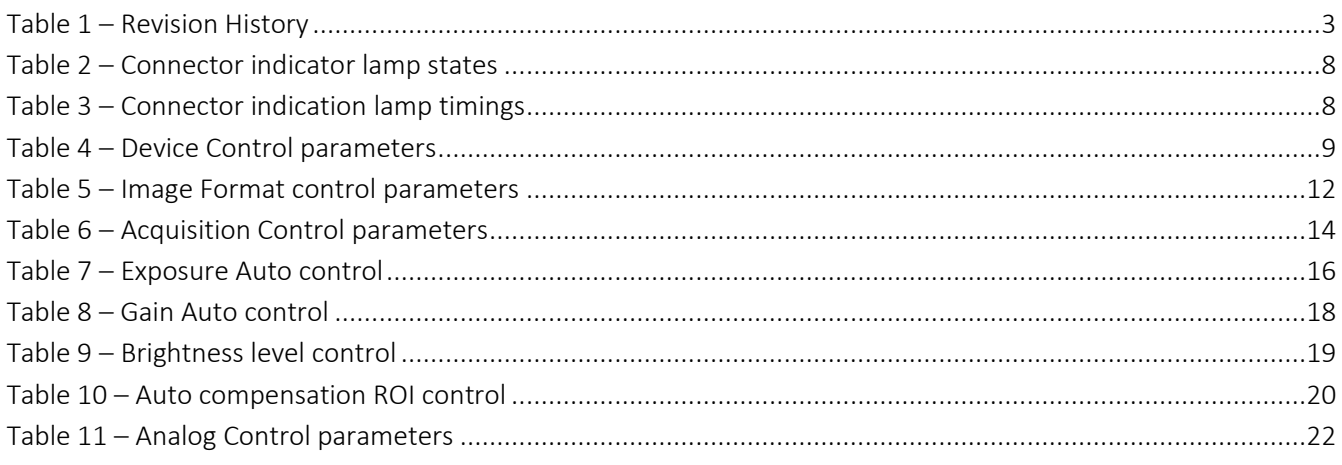

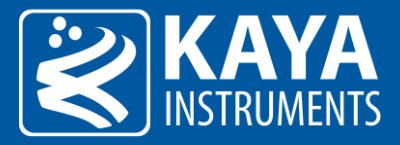

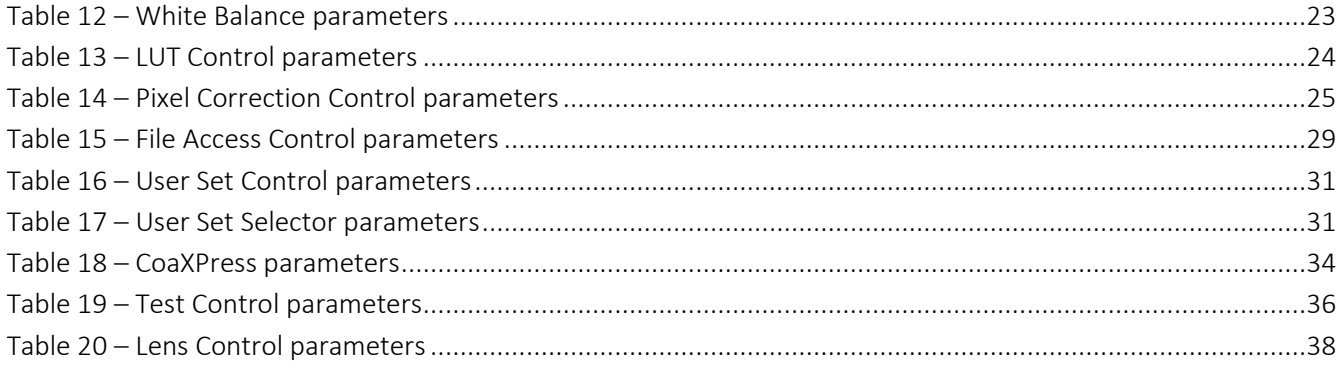

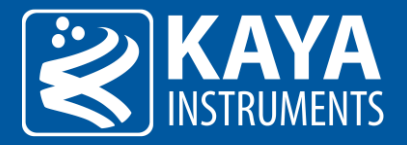

# <span id="page-5-0"></span>2 Revision History

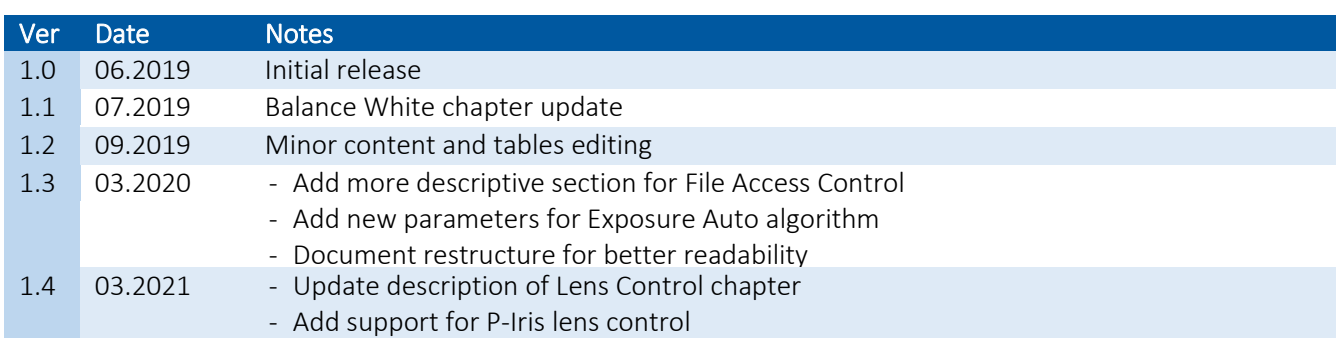

Table 1 – Revision History

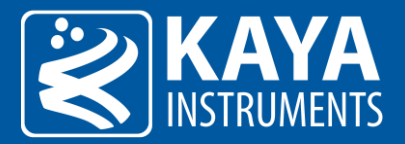

## <span id="page-6-0"></span>3 Introduction

## <span id="page-6-1"></span>3.1 Safety Precautions

With your *Iron* camera in hand, please take the time to read the precautions listed below in order to prevent preventable and unnecessary injuries and damage to you, other personnel or property. Read these safety instructions carefully prior to your first use of the product, as these precautions contain safety instructions that must be observed. After reading through this manual, be sure to follow it to prevent misuse of product.

Caution! Read Carefully and do not disregard these instructions.

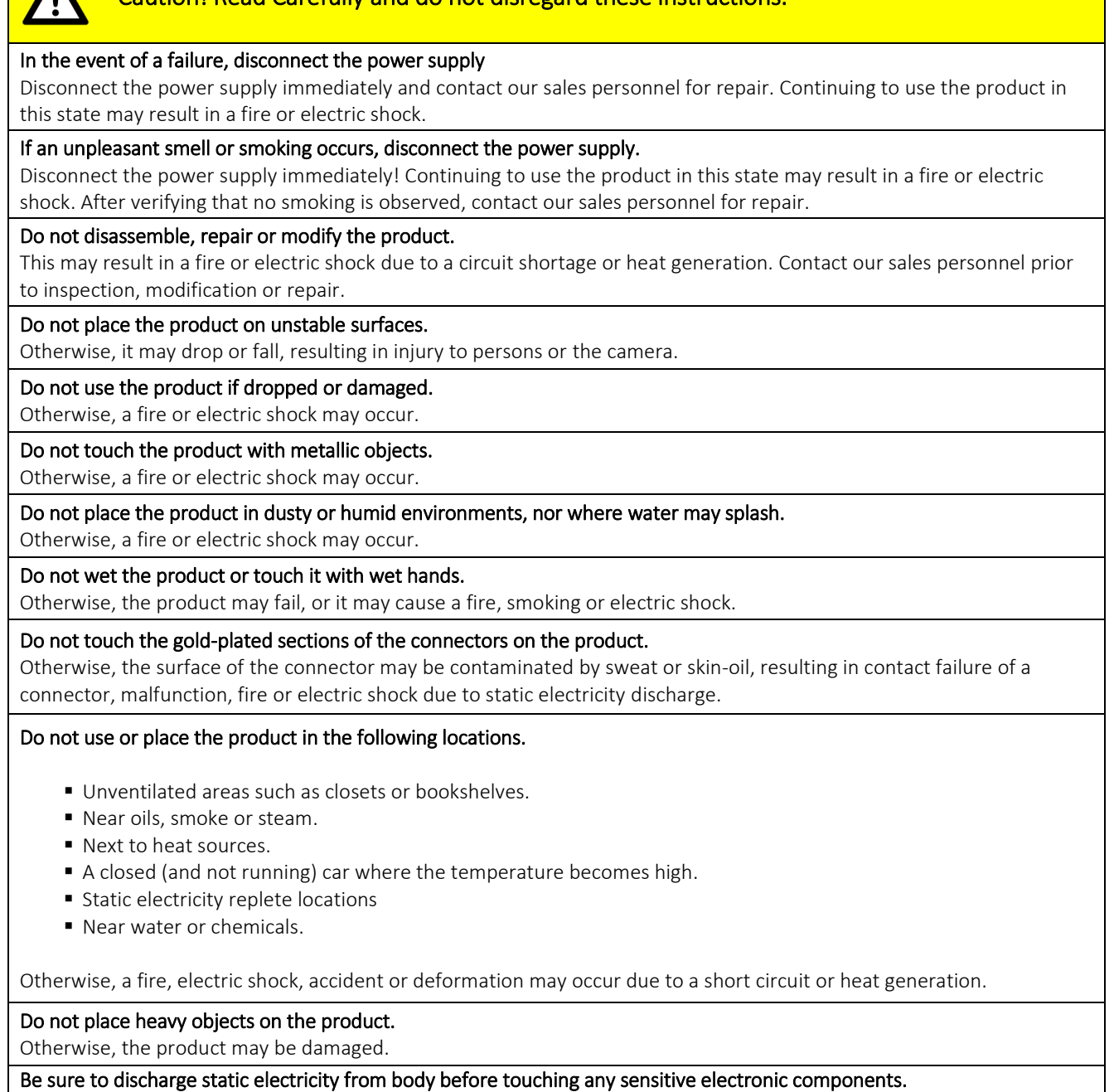

The electronic circuits in your computer and the circuits on the *Iron* camera and the *Predator II* board are sensitive to static electricity and surges. Improper handling may seriously damage the circuits. In addition, do not let your clothing come in contact with the circuit boards or components. Otherwise, the product may be damaged.

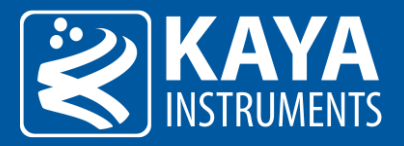

## <span id="page-7-0"></span>3.2 Disclaimer

This product should only be used for image capturing and processing. KAYA Instruments will assume no responsibility for any damage that may ensue by the use of the camera for any purpose other than intended, as previously stated. Without detracting from what was previously written, please be advised that the company will take no responsibility for any damages caused by:

- Earthquake, thunder strike, natural disasters, fire caused by use beyond our control, wilful and/or accidental misuse and/or use under other abnormal and/or unreasonable conditions.
- Secondary damages caused by the use of this product or its unusable state (businessinterruption or others).
- Use of this product in any manner that contradicts this manual or malfunctions that may occur due to connection to other devices. Damage to this product that is out of our control or failure due to modification
- Accidents and/or third parties that may be involved.

Additionally, KAYA Instruments assumes no responsibility or liability for:

- Erasure or corruption of data caused by the use of this product.
- Any consequences or other abnormalities following the use of this product

Repairs to this product are carried out by replacing it on a chargeable basis and not by repairing the faulty device. Non-chargeable replacement is offered for initial failure, as long as it is reported no later than two weeks postdelivery of the product.

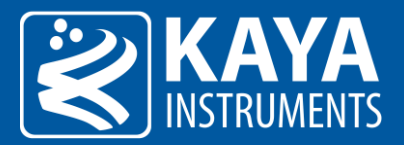

## <span id="page-8-0"></span>4 Overview

This document describes the functionality and features of the *Iron CoaXPress* cameras.

*Iron CoaXPress* camera is a high-speed, high-quality device for image streaming. Using standard CoaXPress Frame Grabber, connection and streaming can be achieved in few easy steps and requires little configurations. The camera provides vast variety of image processing algorithms and configurations to adjust the stream output.

Camera control can be achieved using standard GenICam interface, subordinate to the camera's descriptive schema (xml) file.

Configuration features are subject to the active firmware capabilities and a firmware upgrade might be needed to support complete functionality set.

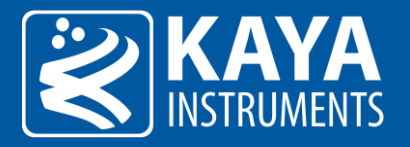

## <span id="page-9-0"></span>5 Hardware Reference

## <span id="page-9-1"></span>5.1 Power over CoaXPress

Iron CoaXPress cameras support PoCXP (Power over CoaXPress), but must never be connected to an external power source whilst receiving power through PoCXP. Powering the camera with an external power source and over CoaXPress simultaneously may cause irreversible damage.

**!** Never connect an external power supply to CoaXPress cameras when PoCXP is enabled on Frame Grabbers

## <span id="page-9-2"></span>5.2 Micro BNC Connector

To connect the Micro-BNC cable, first need to align the pin on the male end with the "L" shaped track on the female-connector of the Coaxial cable. Once aligned, the connector should be pushed in place (see figure no. 1). Only mild pressure should be applied to achieve this operation, otherwise it may cause unnecessary damage to the cable or the card.

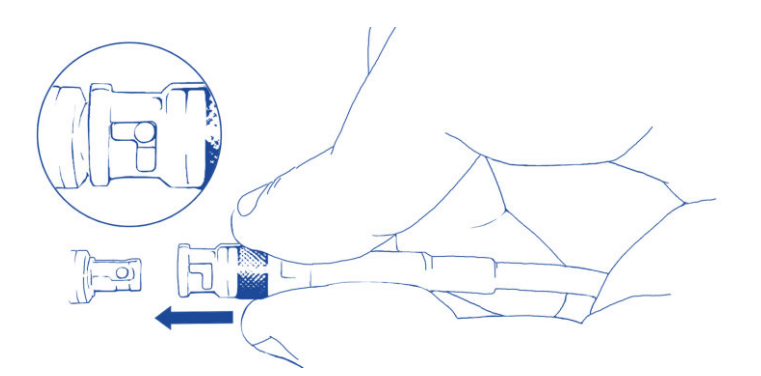

Figure 1 – Pushing the Micro-BNC connector into place

Once pushed all the way through, twist the connector clock-wise. The pin will move in the track locking the connector in position:

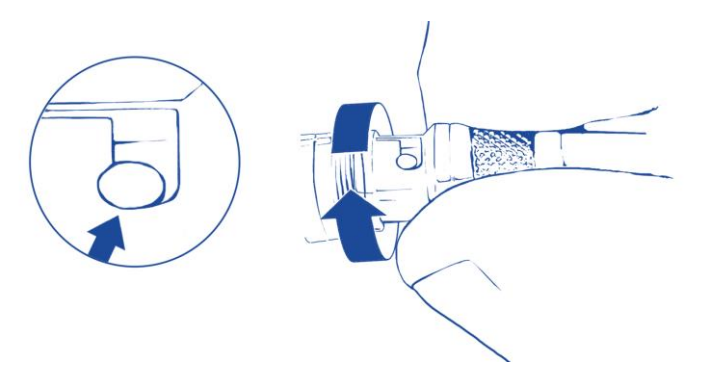

Figure 2 – Twisting the connector and securing it in position

The cable can be removed by reversing the steps: twisting the connector counter-clock-wise and pulling it out.

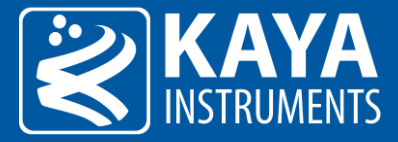

Do not force the cable out! In case of resistance check for the pin location in relation to the track. Adjust as needed and only then pull the cable out.

## <span id="page-10-0"></span>5.3 Status LEDs

The bi-color LEDs behave according to definition in section 5.4 of the CoaXPress standard. Color-coded indication along with exact timing for each indicator are described in the following tables:

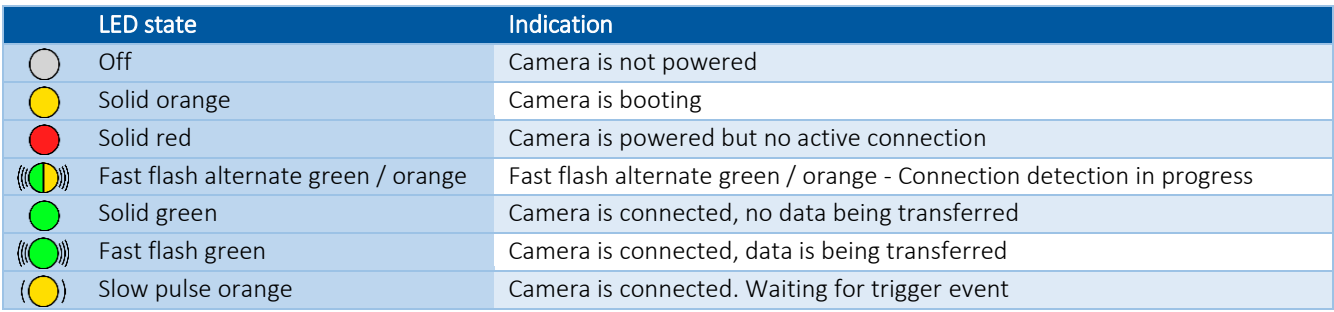

Table 2 – Connector indicator lamp states

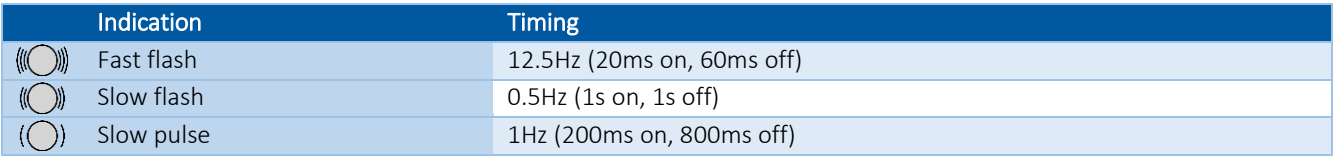

Table 3 – Connector indication lamp timings

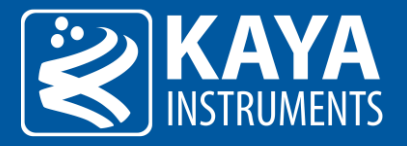

## <span id="page-11-0"></span>6 Configuration Interface

## <span id="page-11-1"></span>6.1 Device Control

The Device Control contains manufacturer parameters describing the currently connected hardware device. The information includes device vendor name, basic manufacturer information details and the currently running firmware version. This information can be used to identify the specific hardware and notify in case a firmware update is needed to support complete functionality set.

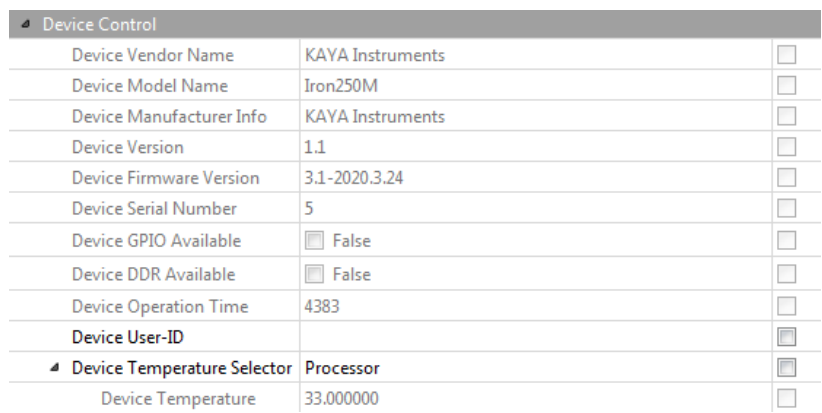

Figure 3 – Device Control category in GenICam Browser

#### <span id="page-11-2"></span>6.1.1 Device Control XML parameters

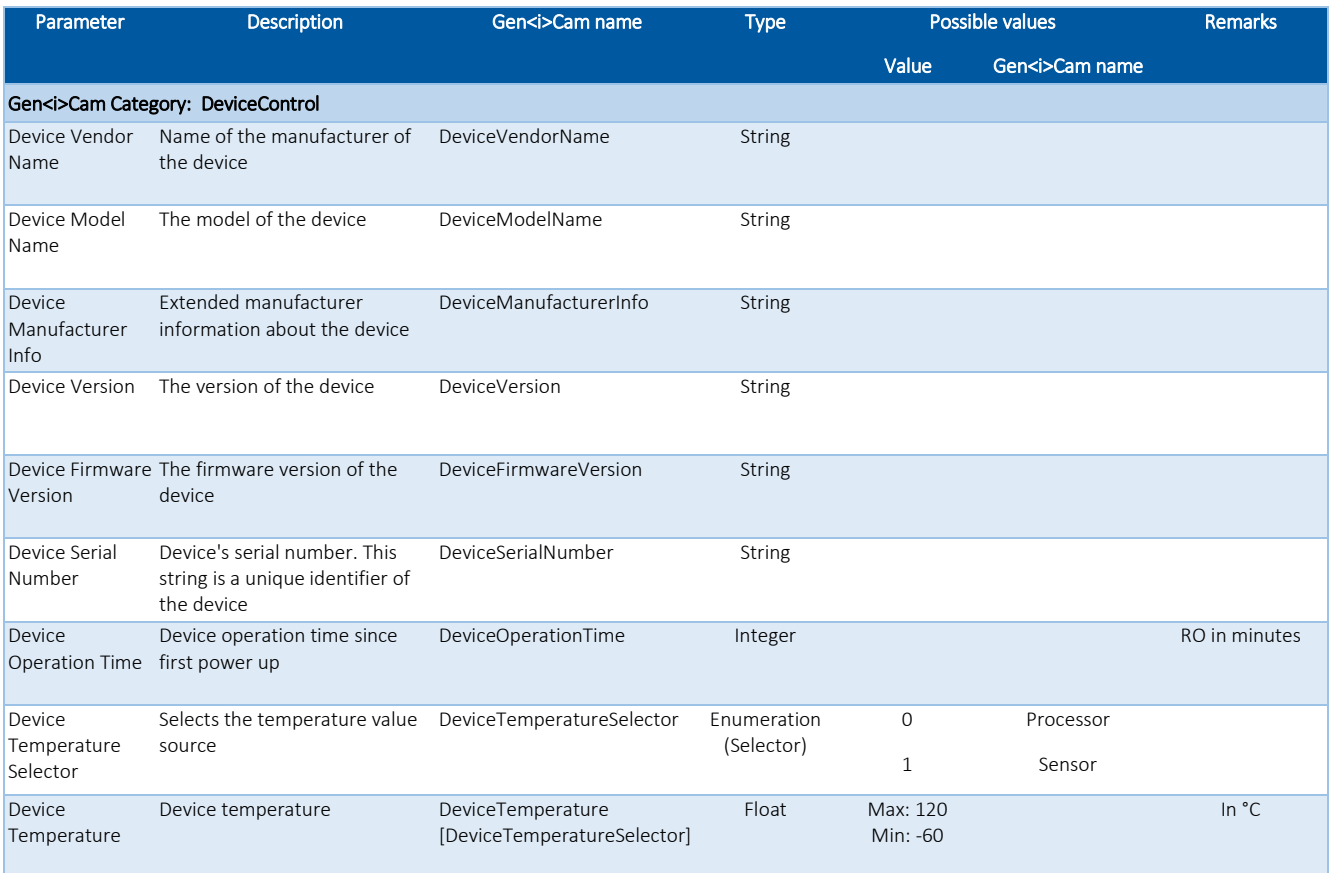

Table 4 – Device Control parameters

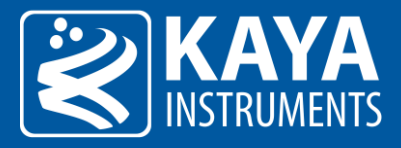

## <span id="page-12-0"></span>6.1.2 Device Operation Timer

Device Operation Timer indicates how much time has the camera been operational in its lifetime. The time value units of the Timer are in minutes. For example: value of 1234 will indicate that camera has been operational (powered-up) for total of 1234 minutes in its lifetime.

This parameter can be found under the "Device Control" section of camera's XML.

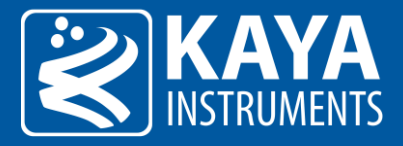

## <span id="page-13-0"></span>6.2 Image Format Control

The Image Format Control is responsible for defining the output image dimensions and format type. The resolution of the image and output format will influence the maximum frame rate which can be achieved.

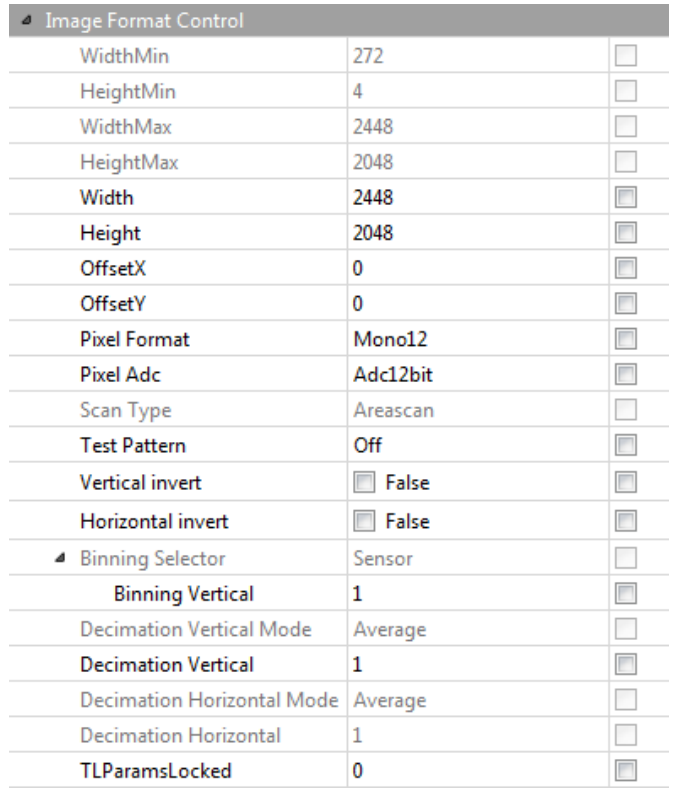

Figure 4 – Image Format Control category in GenICam Browser

## <span id="page-13-1"></span>6.2.1 Image Format Control XML Parameters

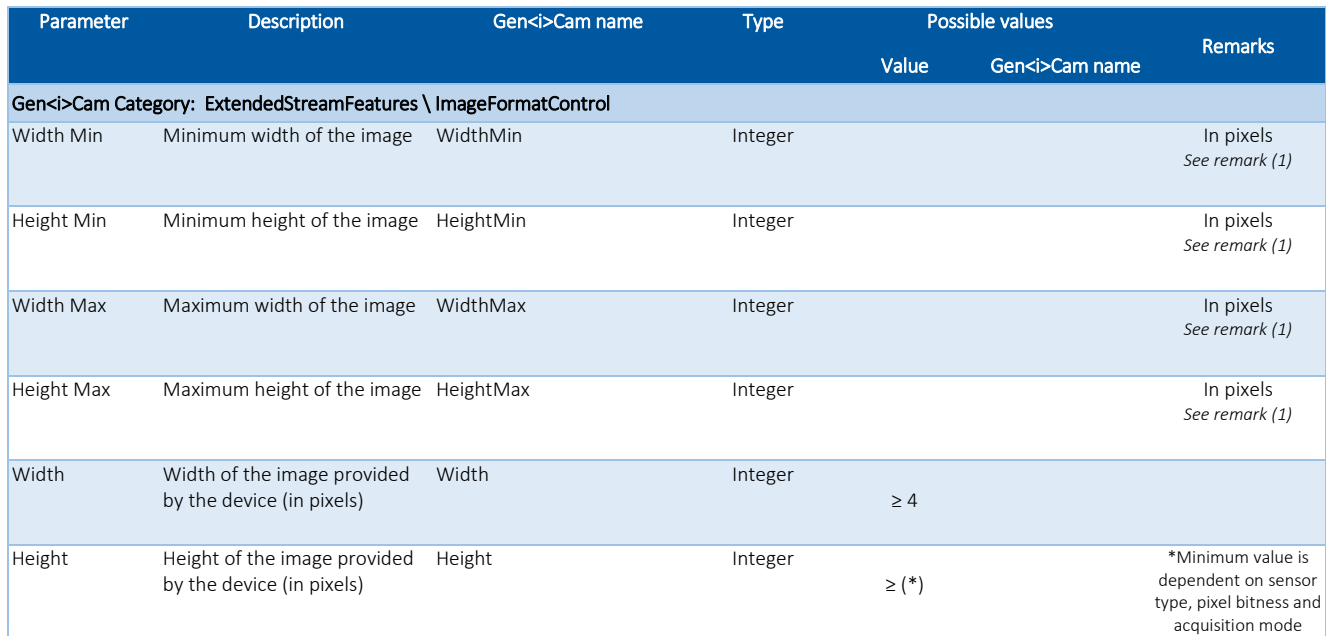

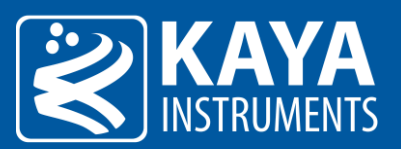

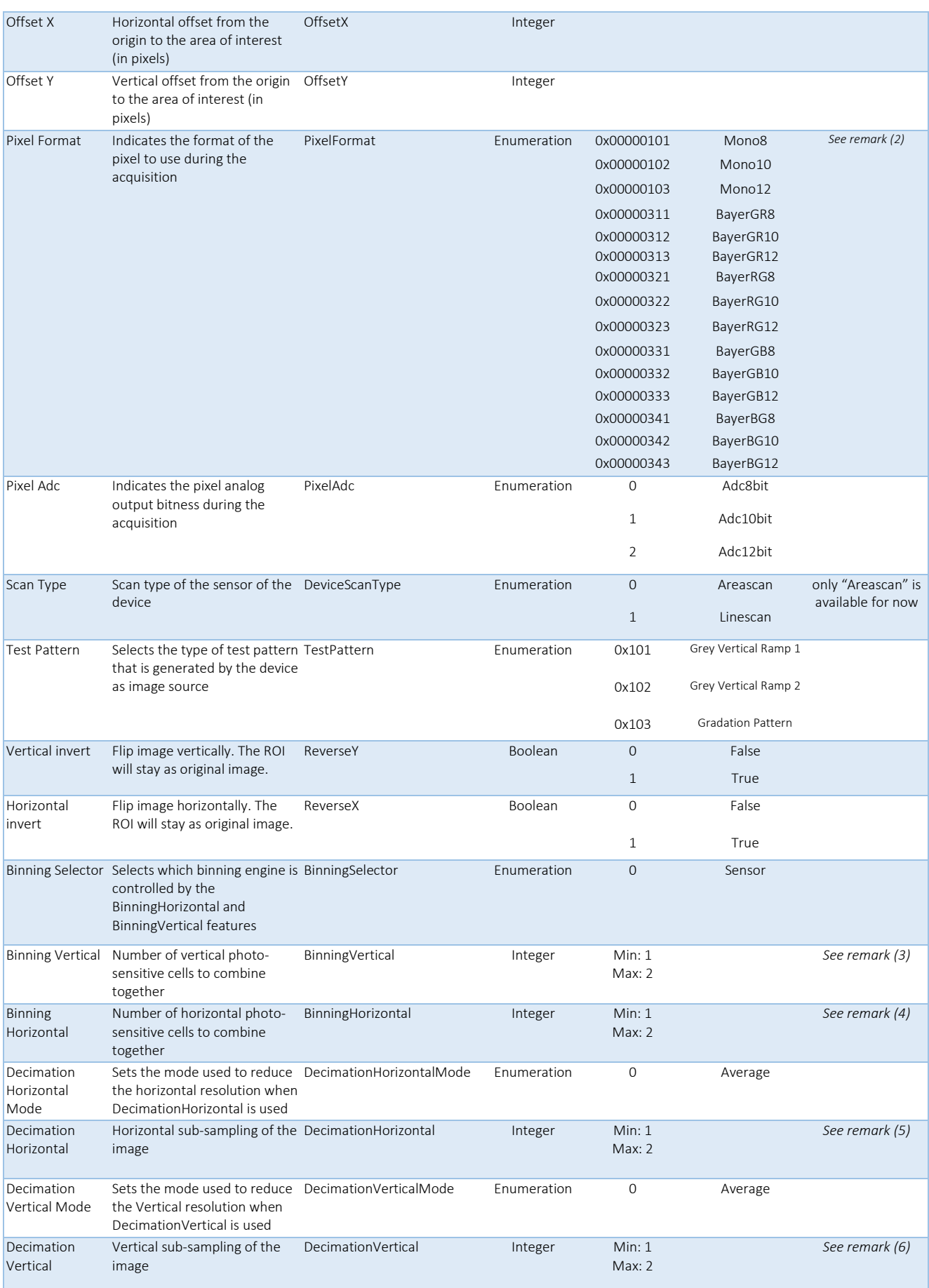

Table 5 – Image Format control parameters

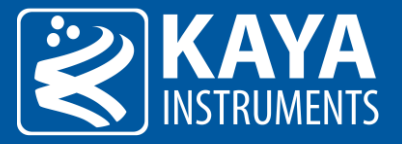

Remarks:

- 1. The dimension is calculated after horizontal binning, decimation or any other function changing the horizontal dimension of the image.
- 2. Conversion in Frame Grabber is possible according to input camera, PixelFormat, resolution and HW capabilities
- 3. Reduces the vertical resolution (height) of the image. A value of 1 indicates that no vertical binning is performed by the camera.
- 4. Reduces the horizontal resolution (width) of the image. A value of 1 indicates that no horizontal binning is performed by the camera.
- 5. Reduces the horizontal resolution (width) of the image by the specified horizontal decimation factor.
- 6. Reduces the vertical resolution (height) of the image by the specified vertical decimation factor.

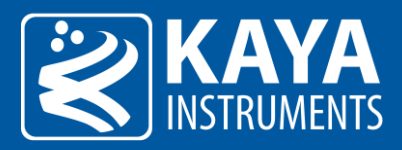

## <span id="page-16-0"></span>6.3 Acquisition Control

The Acquisition stream control section describes settings and state for data generation (commands and stream). Acquisition can also be controlled trough executing the relevant commands from this category

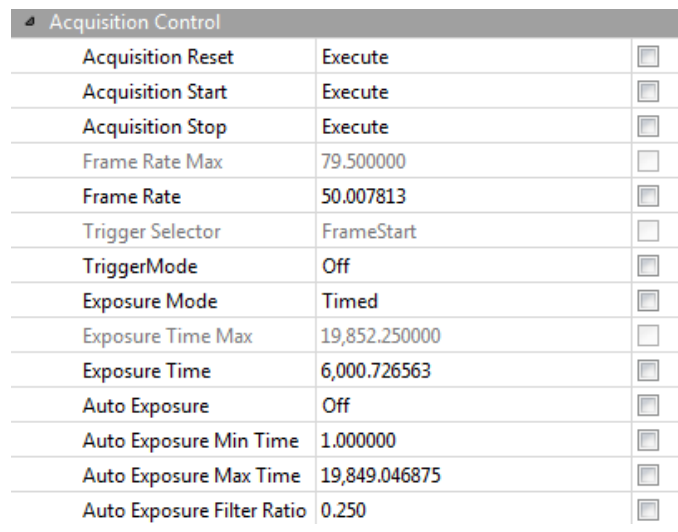

Figure 5 – Acquisition Control category in GenICam Browser

#### <span id="page-16-1"></span>6.3.1 Acquisition Control XML parameters

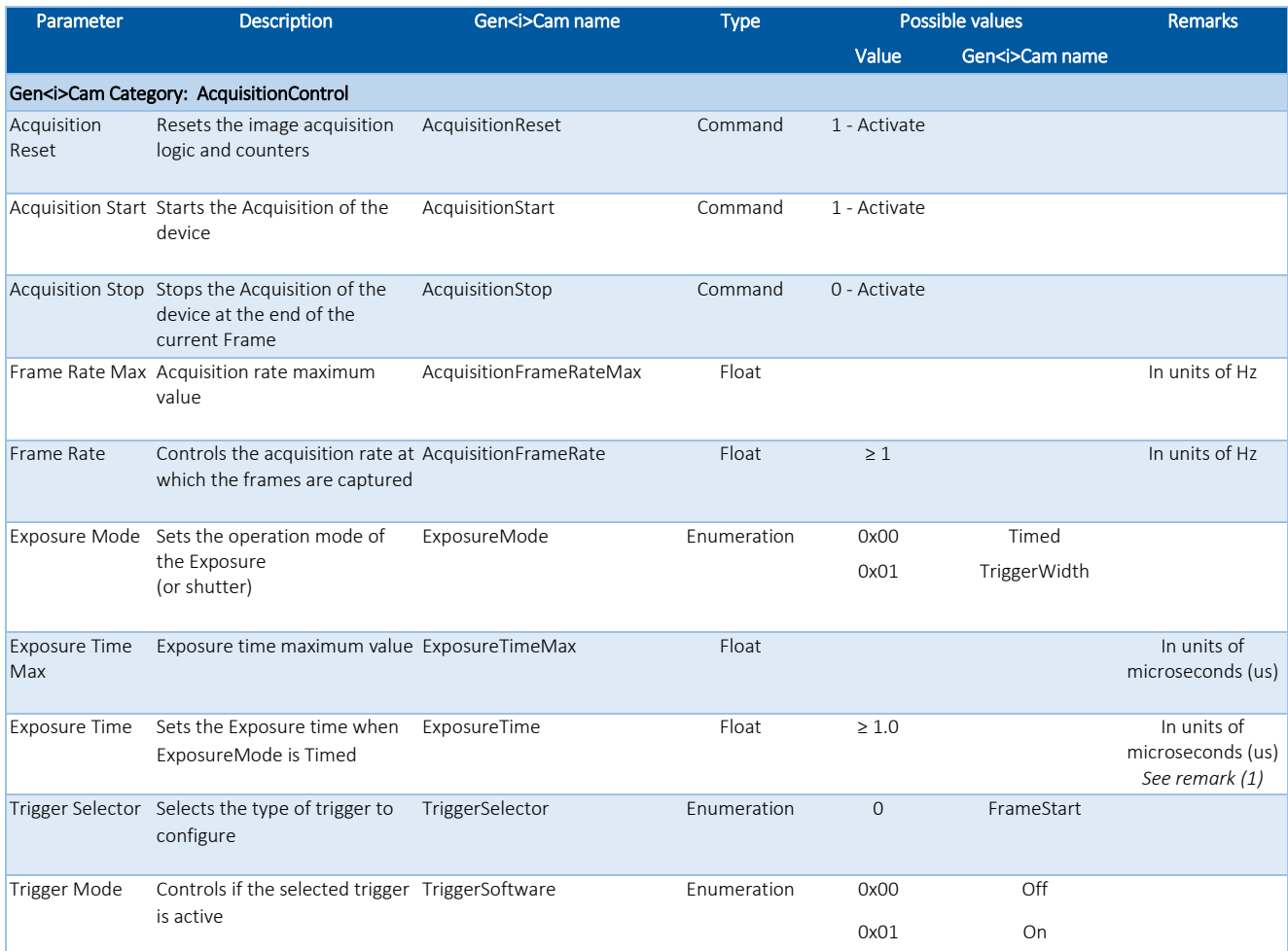

Table 6 – Acquisition Control parameters

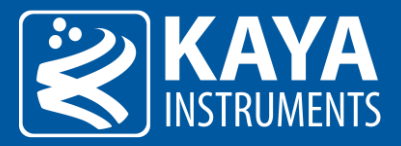

Remarks:

1. Controls the duration where the photosensitive cells are exposed to light.

## <span id="page-17-0"></span>6.3.2 Exposure Time

Time in microseconds [µsec] in which sensor is exposed to light. This time is subject to the specified image frame rate:

> minimum exposure  $\approx 6$ maximum exposure ≅ 1,000,000 frame rate

Additional delays might be taken to consideration in calculation of exposure values, like delay between frames, etc.

## <span id="page-17-1"></span>6.3.3 Auto Exposure & Gain Algorithm

Auto Exposure and Gain features used to control the picture brightness by adjusting Exposure and Gain values in automatic mode in order to reach desired brightness level. The algorithm calculates the average picture intensiveness inside the defined ROI and tries to adjust it to desired brightness level. The brightness is adjusted by increasing/decreasing exposure time and/or analog gain level. Three modes are available for automatic brightness adjustment:

#### <span id="page-17-2"></span>6.3.3.1 Auto Exposure Mode

When operating in this mode, the camera tries to reach the desired brightness level of the picture by adjusting Exposure Time.

#### Steps to set Auto Exposure Mode:

1. Define Desired Brightness Level

| AutoCompensationControl               |       |        |
|---------------------------------------|-------|--------|
| Desired Brightness Level Max          | 255   |        |
| <b>Desired Brightness Level</b>       | 128   |        |
| Average Brightness Level              | 0     |        |
| Peak Brightness Level                 | 0     |        |
| Brightness Level Average Peak Balance | 1.000 | п      |
| Auto Exposure Ratio Selector          | Red   | $\Box$ |
| Auto Exposure Ratio                   | 0.299 | $\Box$ |
| AutoCompensation Roi Width            | 4096  | $\Box$ |
| AutoCompensation Roi Height           | 3000  | $\Box$ |
| AutoCompensation Roi Offset X         | o     | П      |
| AutoCompensation Roi Offset Y         | 0     |        |

Figure 6 – Brightness level

2. Define Auto Exposure Minimum and Maximum Time. These parameters define the limits for exposure time adjustment. By default, these values will be set to maximum and minimum possible values.

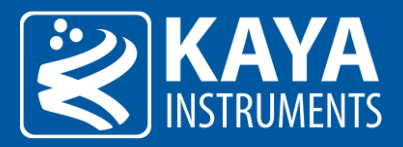

| <b>Acquisition Control</b> |               |   |
|----------------------------|---------------|---|
| <b>Acquisition Reset</b>   | Execute       | H |
| <b>Acquisition Start</b>   | Execute       |   |
| <b>Acquisition Stop</b>    | Execute       |   |
| Frame Rate Max             | 77.757813     |   |
| Frame Rate                 | 50.007813     |   |
| <b>Trigger Selector</b>    | FrameStart    |   |
| <b>TriggerMode</b>         | Off           |   |
| <b>Exposure Mode</b>       | Timed         |   |
| Exposure Time Max          | 19,849.046875 |   |
| <b>Exposure Time</b>       | 6,000.164063  |   |
| Auto Exposure              | Off           |   |
| Auto Exposure Min Time     | 1.000000      |   |
| Auto Exposure Max Time     | 19,849.046875 |   |
| Auto Exposure Filter Ratio | 0.250         |   |

Figure 7 – Auto exposure times

3. Choose one of Auto Exposure modes: "Once" or "Continuous". Under "Once" mode, the algorithm will adjust the Exposure only once and then the feature will be set to OFF. Respectively under "Continuous" mode, the exposure will be adjusted continuously.

| Auto Exposure          | Off           |  |
|------------------------|---------------|--|
| Auto Exposure Level    | 1,000,000000  |  |
| Auto Exposure Min Time | 1.000000      |  |
| Auto Exposure Max Time | 45,271.000000 |  |

Figure 8 – Exposure mode

The next table specifies the Auto Exposure parameters:

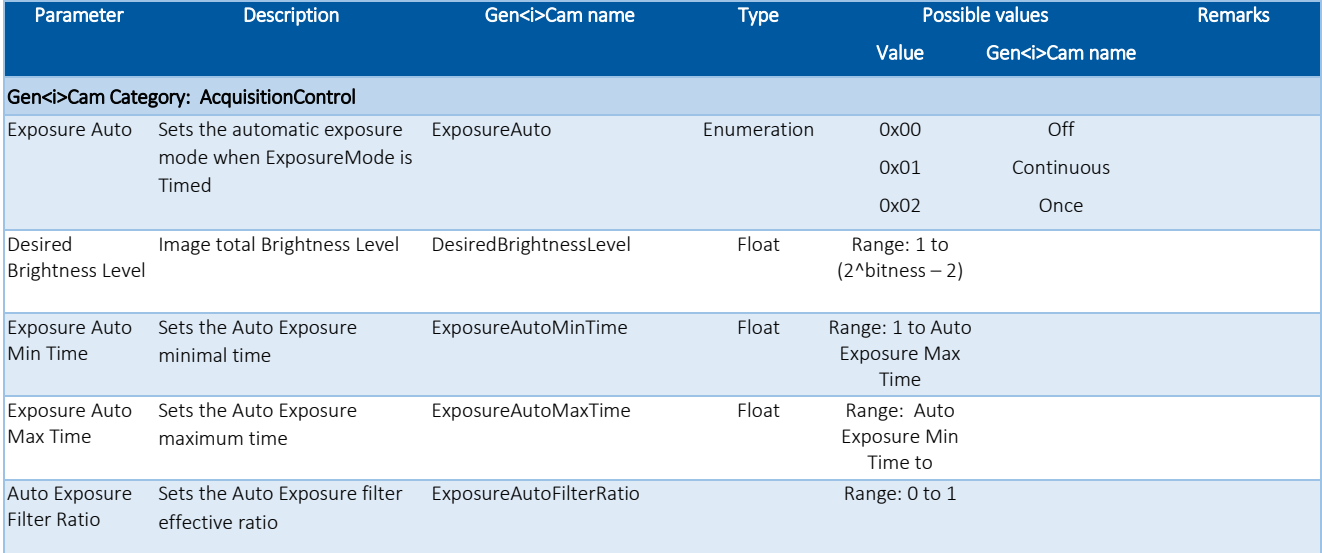

Table 7 – Exposure Auto control

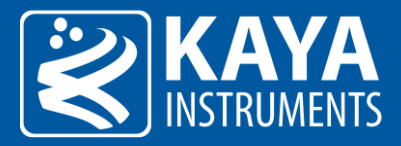

#### <span id="page-19-0"></span>6.3.3.2 Auto Gain Mode

When operating in this mode, the camera tries to reach the desired brightness level of the picture by adjusting Analog Gain Level. Steps to set Auto Gain Mode:

1. Define Desired Brightness Level

| AutoCompensationControl               |       |   |  |  |  |
|---------------------------------------|-------|---|--|--|--|
| Desired Brightness Level Max          | 255   |   |  |  |  |
| <b>Desired Brightness Level</b>       | 128   |   |  |  |  |
| Average Brightness Level              | 0     |   |  |  |  |
| <b>Peak Brightness Level</b>          | 0     |   |  |  |  |
| Brightness Level Average Peak Balance | 1.000 | п |  |  |  |
| 4 Auto Exposure Ratio Selector        | Red   |   |  |  |  |
| <b>Auto Exposure Ratio</b>            | 0.299 | Г |  |  |  |
| AutoCompensation Roi Width            | 4096  | ▛ |  |  |  |
| AutoCompensation Roi Height           | 3000  | П |  |  |  |
| AutoCompensation Roi Offset X         | ٥     | m |  |  |  |
| AutoCompensation Roi Offset Y         | 0     |   |  |  |  |

Figure 9 – Brightness Level

2. Define Auto Gain Minimum and Maximum Gain. These parameters define the limits for analog gain adjustment. By default, these values will be set to maximum and minimum possible values.

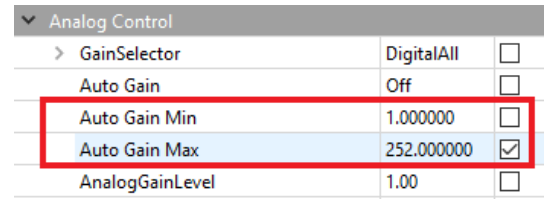

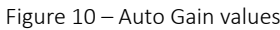

3. Choose one of Auto Gain modes: "Once" or "Continuous". Under "Once" mode, the algorithm will adjust the Analog Gain only once, and then the feature will be set to OFF. Respectively under "Continuous" mode, the gain will be adjusted continuously.

| <b>►</b> Analog Control |            |  |
|-------------------------|------------|--|
| GainSelector            | DigitalAll |  |
| Auto Gain               | Off        |  |
| Auto Gain Min           | 1.000000   |  |
| Auto Gain Max           | 252,000000 |  |
| AnalogGainLevel         | 1.00       |  |

Figure 11 – Auto Gain mode selection

The following tables specifies the auto exposure parameters:

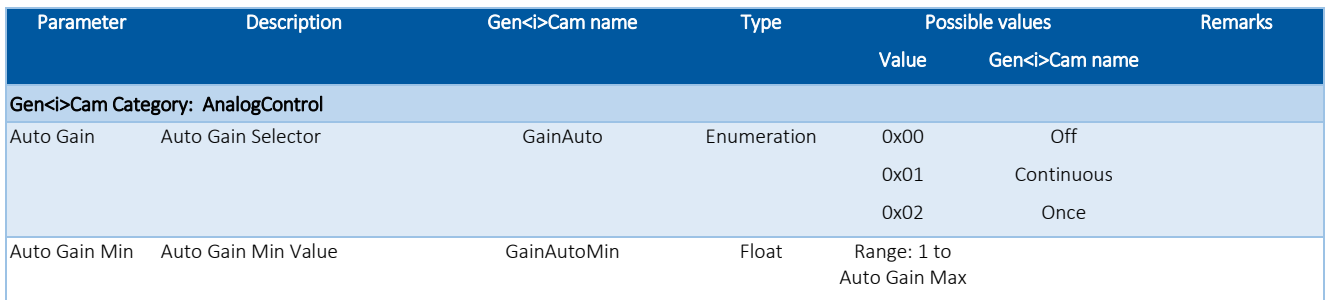

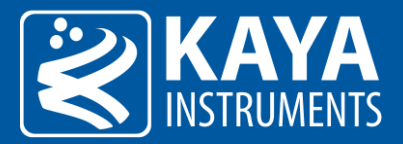

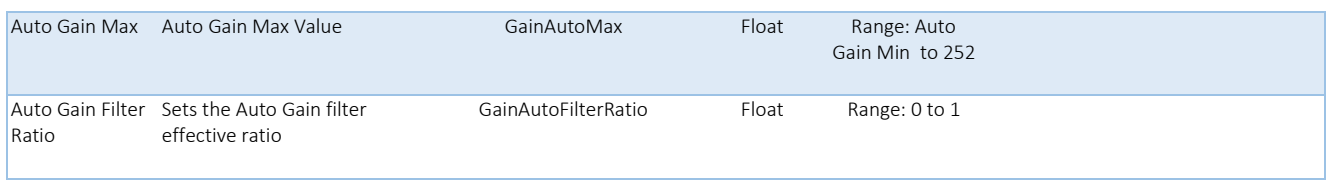

Table 8 – Gain Auto control

## <span id="page-20-0"></span>6.3.4 Combined Auto Exposure & Auto Gain Mode

When operating in this mode, the camera tries to reach the preferred picture brightness by adjusting both Exposure and Analog Gain values. If the camera's image intensiveness is under desired brightness level, the algorithm first increases exposure value to make the picture brighter. If exposure level is at maximum value, while preferred brightness level is not reached yet, the algorithm starts to modify Gain Level and adjust exposure level accordingly.

This mode is operational only when both Auto Exposure and Auto Gain are set to "Continues" mode.

Steps to set Combined Auto Exposure and Auto Gain Mode:

- 1. Define the parameters for Auto Exposure; please see the sectio[n 6.3.3.1](#page-17-2) for detailed instructions.
- 2. Set Auto Exposure to "Continuous" mode.
- 3. Define the parameters for Auto Gain; please see related section [6.3.3.2](#page-19-0) for detailed instructions.
- 4. Set Auto Exposure to "Continuous" mode.

#### <span id="page-20-1"></span>6.3.5 Brightness Level

The Desired Brightness Level reflect the average value of all pixels in the defined ROI. The value range of the Desired Brightness Level depends on the output pixel bitness. e.g. for a 10bit output the value should be between 0 and 1023, while for 12bit output the value should be between 0 and 4095.

| AutoCompensationControl                     |       |   |
|---------------------------------------------|-------|---|
| Desired Brightness Level Max                | 4095  |   |
| <b>Desired Brightness Level</b>             | 2048  | г |
| Average Brightness Level                    | o     | × |
| Peak Brightness Level                       | o     | × |
| Brightness Level Average Peak Balance 1.000 |       |   |
| 4 Auto Exposure Ratio Selector              | Red   | п |
|                                             |       |   |
| Auto Exposure Ratio                         | 0.299 | п |
| AutoCompensation Roi Width                  | 2048  | г |
| AutoCompensation Roi Height                 | 1536  | п |
| AutoCompensation Roi Offset X               | o     | Г |

Figure 12 – Brightness level selection

The average value is calculated by the following formulas:

 $avg\_val =$  ExposureAutoRatio[red] \* avg\_val[red]

- + ExposureAutoRatio[green] \* avg\_val[green]
- + ExposureAutoRatio[blue] \*  $avg\_val[blue]$

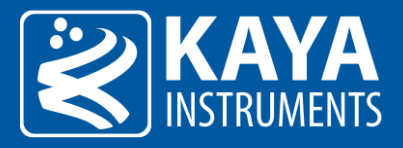

 $max\_val =$  ExposureAutoRatio $\lceil red \rceil * max\_val\lceil red \rceil$ 

+ ExposureAutoRatio[green] \* max\_val[green]

+ ExposureAutoRatio[blue] \* max\_val[blue]

 $roi\_avg =$  BrightnessLevelAveragePeakBalance \*  $avg\_val$  $+$  (1 – BrightnessLevelAveragePeakBalance) \* max\_val

The algorithm strives to make roi\_avg value as close as possible to the specified "DesiredBrightnessLevel" by changing Exposure and Analog Gain. Current average value and maximum value can be retrieved using "AverageBrightnessLevel" and "PeakBrightnessLevel" parameters.

Brightness parameters can be seen in the following table:

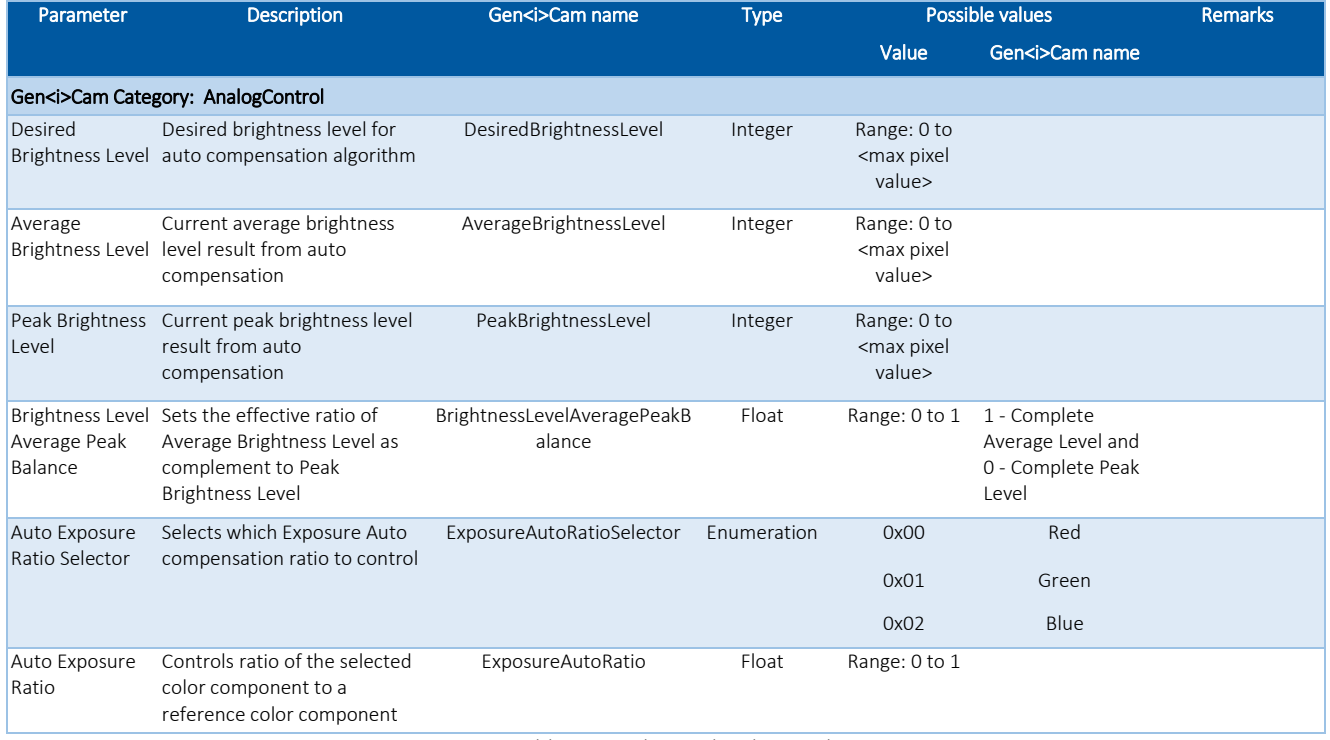

Table 9 – Brightness level control

## <span id="page-21-0"></span>6.3.6 Auto Exposure & Gain ROI Definition

ROI definition refers to Region of Interest which will be used for brightness calculations. The ROI Offset X and Offset Y refer to the distance of the ROI from top left corner of sensor area:

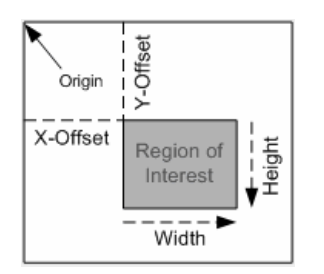

Figure 13 – ROI position in relation to the origin

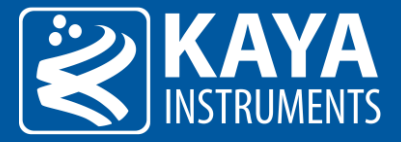

By default, the ROI is defined to be maximum possible area, i.e. the horizontal and vertical offsets are 0 and the ROI width and height as the sensor dimensions. The ROI settings for brightness calculations could be modified under section Analog Control->AutoCompensationControl:

| 4 AutoCompensationControl             |       |   |
|---------------------------------------|-------|---|
| Desired Brightness Level Max          | 4095  | F |
| <b>Desired Brightness Level</b>       | 2048  | □ |
| Average Brightness Level              | 0     | г |
| Peak Brightness Level                 | 0     |   |
| Brightness Level Average Peak Balance | 1.000 | П |
| Auto Exposure Ratio Selector          | Red   | П |
| Auto Exposure Ratio                   | 0.299 | Г |
| AutoCompensation Roi Width            | 2048  | Г |
| AutoCompensation Roi Height           | 1536  | Е |
| AutoCompensation Roi Offset X         | 0     | Е |
| AutoCompensation Roi Offset Y         | 0     |   |

Figure 14 – ROI parameters

Auto Exposure ROI parameters are described in the following table:

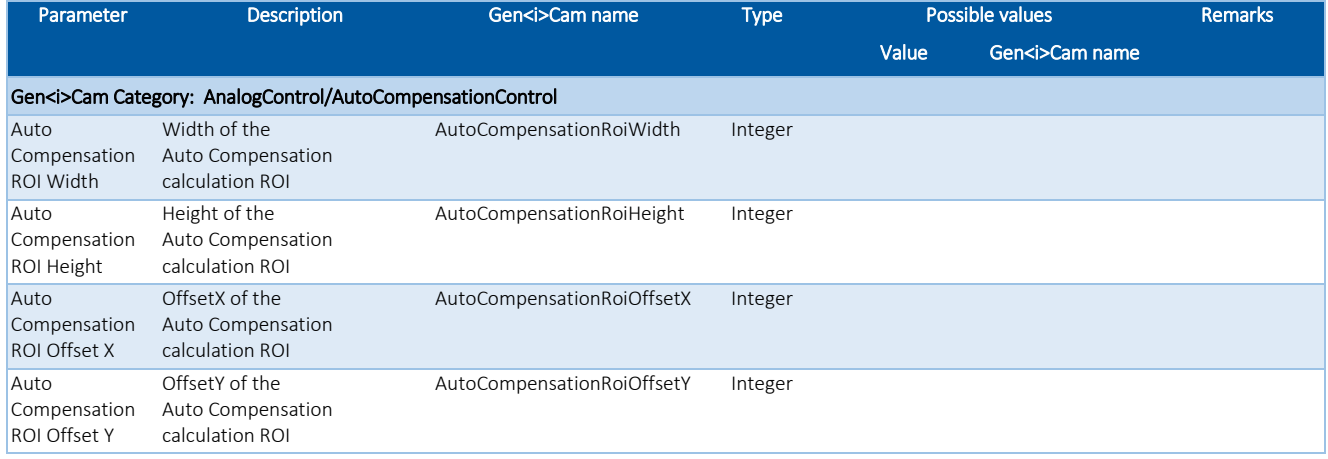

Table 10 – Auto compensation ROI control

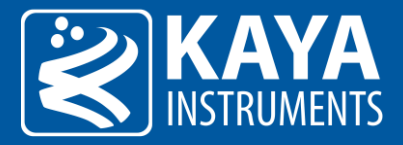

## <span id="page-23-0"></span>6.4 Analog Control

Analog control parameters describes how to influence the analog sensor features and digital modifiers, such as gain, black level, white balance and voltages, to manipulate image output.

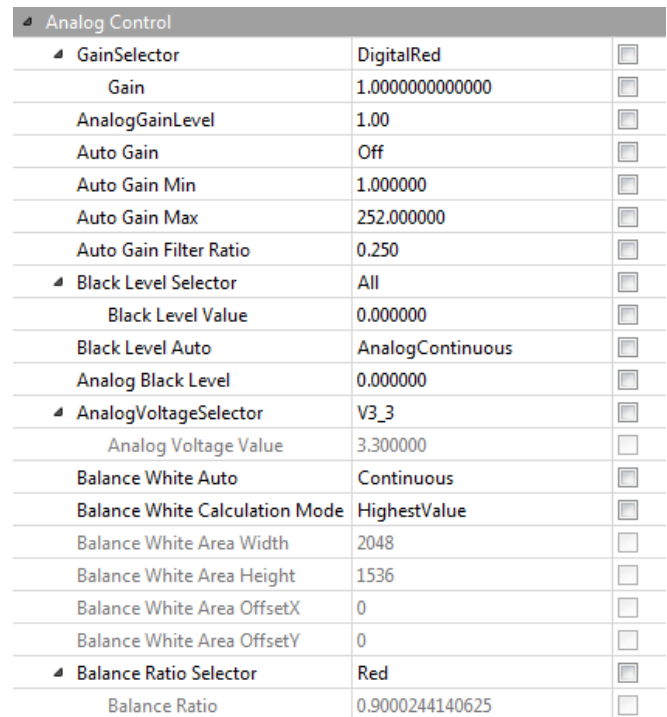

Figure 15 – Analog Control category in GenICam Browser

## <span id="page-23-1"></span>6.4.1 Analog and Digital Gain and Black Level

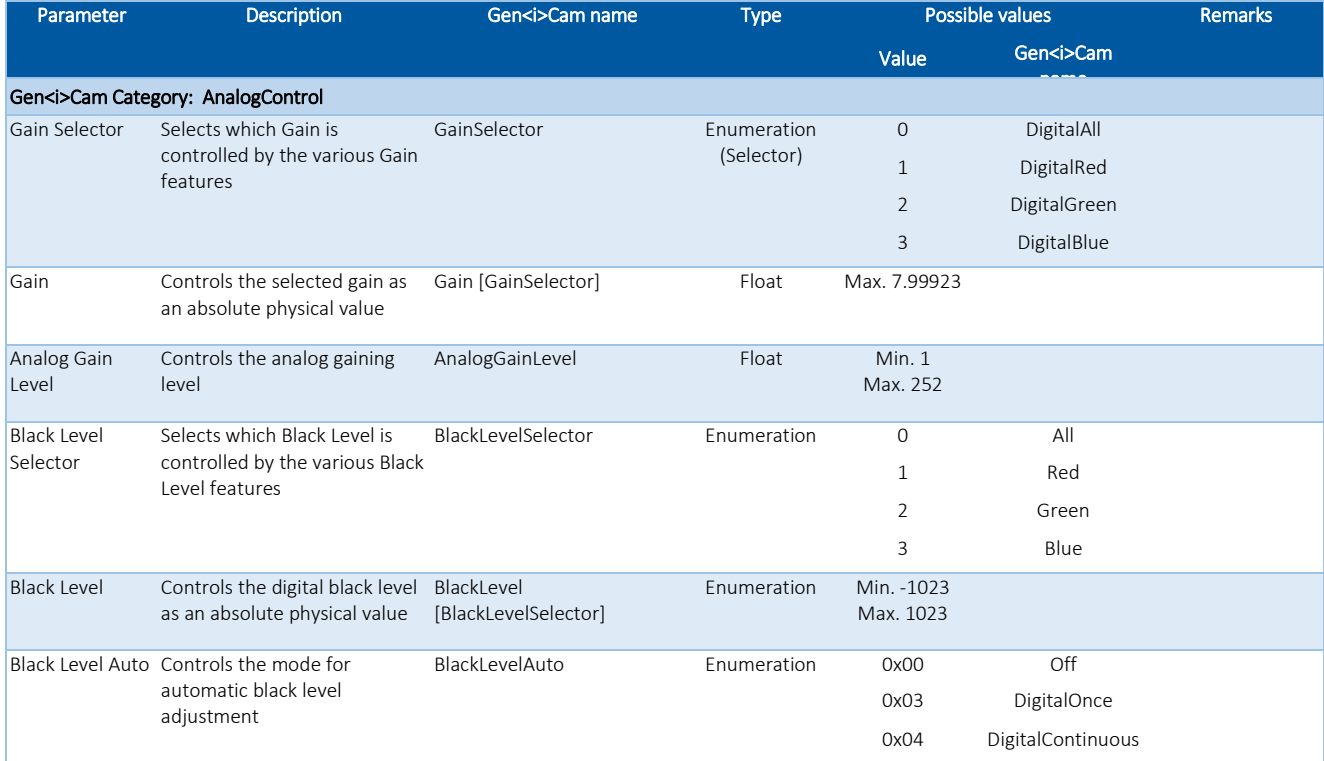

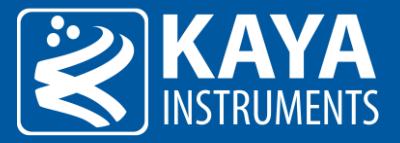

| Analog Black<br>Level   | Controls the analog black level AnalogBlackLevel<br>as an absolute physical value.<br>Represents the applied DC<br>offset |                       | Float       | Min. $-1.2$<br>Max. 1.2 |                 |                      |
|-------------------------|----------------------------------------------------------------------------------------------------|-----------------------|-------------|-------------------------|-----------------|----------------------|
| Analog Voltage          | Selects an analog voltage                                                                                                 | AnalogVoltageSelector | Enumeration | 0x04                    | V3 <sub>3</sub> |                      |
| Selector                |                                                                                                    |                       | (Selector)  | 0x05                    | $V1_2$          |                      |
|                         |                                                                                                    |                       |             | 0x06                    | V2 <sub>5</sub> |                      |
|                         |                                                                                                    |                       |             | 0x07                    | $V1_8$          |                      |
|                         |                                                                                                    |                       |             | 0x101                   | V1 8 Internal   |                      |
|                         |                                                                                                    |                       |             | 0x102                   | V1 05 Internal  |                      |
|                         |                                                                                                    |                       |             | 0x104                   | V2 5 Internal   |                      |
| Analog Voltage<br>Value | Device analog voltage value in AnalogVoltageValue<br>volts                                                                |                       | Float       |                         |                 | In units of Volt (V) |

Table 11 – Analog Control parameters

The Analog Control parameters can be used to control and adjust the gain and the black level available features. The correction is performed according to the following equation:

> $\overline{P_{red}} = (P_{red} + "BlackLevelRed") * "GainRed"$  $\overline{P_{green}} = (P_{green} + "BlackLevelGreen") * "GainGreen"$  $\overline{P_{blue}} = (P_{blue} + "BlackLevelBlue") * "GainBlue"$

Where P is the pixel that is being corrected, the Black Level is the offset of said pixel and the Gain is the gain of the pixel. Analog Black Level Controls the analog black level as an absolute physical value. Represents the applied DC offset

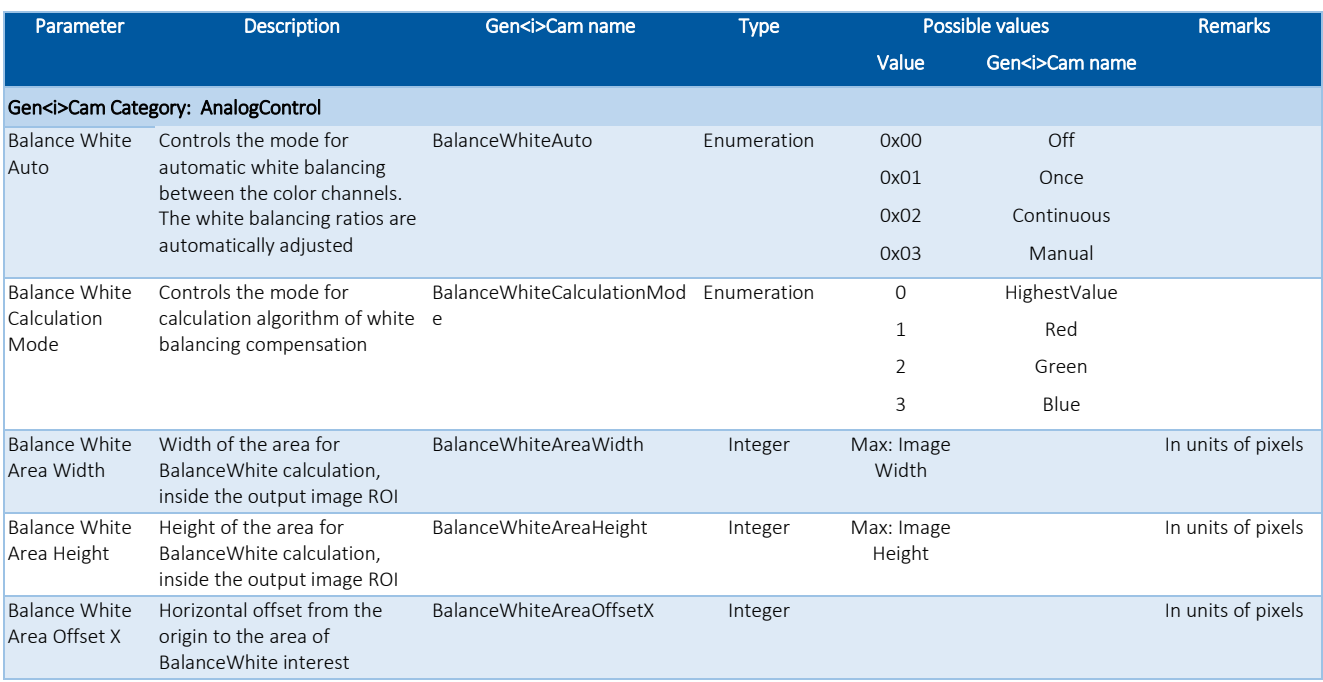

## <span id="page-24-0"></span>6.4.2 White Balance

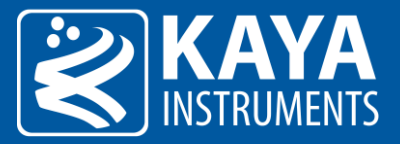

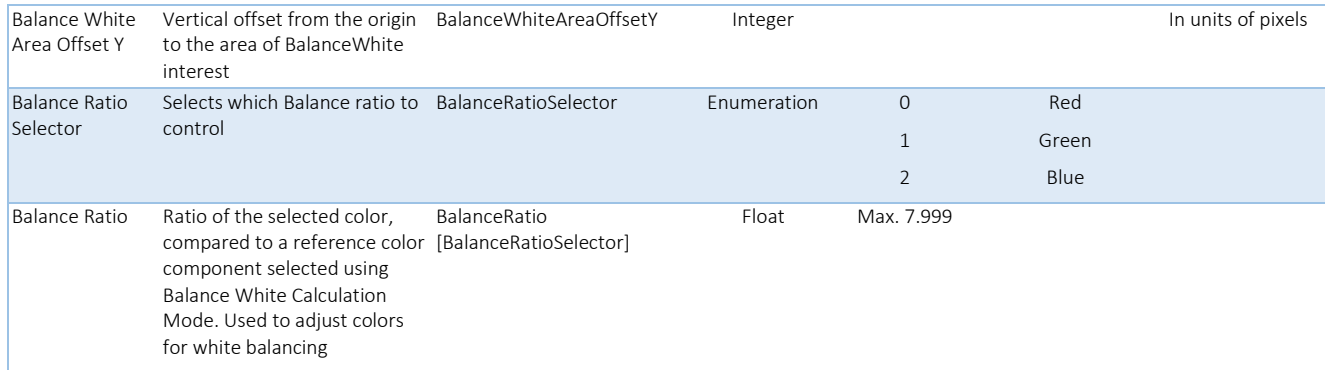

Table 12 – White Balance parameters

Automatic white balance adjustment, compensate sensor output colors to true colors. The algorithm works on

the assumption that average color of image in selected ROI is gray.

Manual adjustment can also be selected per color, for user configuration coefficients.

The calculation mode can be adjusted to normalize result according to selected color or highest value.

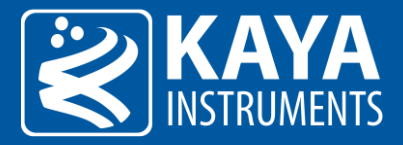

## <span id="page-26-0"></span>6.5 LUT control

The LUT Control can be used to re-map the camera linear output in different manner. Mostly to compensate for the non-linear scene emission.

LUT configuration typical applications include enhancing gamma or image contrast, brightness changes, gray value spreading, setting individual gradation curves, etc.

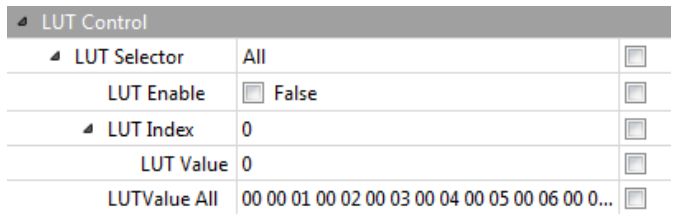

Figure 16 – LUT Control category in GenICam Browser

## <span id="page-26-1"></span>6.5.1 LUT Control XML Parameters

| Parameter            | <b>Description</b>                                                                              | Gen <i>Cam</i>                       |                           | <b>Type</b>                                | Possible values      |  |
|----------------------|-------------------------------------------------------------------------------------------------|--------------------------------------|---------------------------|--------------------------------------------|----------------------|--|
|                      |                                                                                                 | name                                 |                           |                                            | Gen <i>Cam name</i>  |  |
|                      | Gen <i>Cam Category: LUTControl</i>                                                             |                                      |                           |                                            |                      |  |
| LUT Selector         | Selects which LUT to control                                                                    | <b>IUTSelector</b>                   | Enumeration<br>(Selector) | $\Omega$<br>$\mathbf{1}$<br>$\overline{2}$ | Red<br>Green<br>Blue |  |
|                      |                                                                                                 |                                      |                           | <b>OxFF</b>                                | All                  |  |
| LUT Enable           | Activates the selected LUT                                                                      | LUTEnable [LUTSelector]              | Boolean                   | 0 - false<br>$1$ - true                    |                      |  |
| LUT Index            | Control the index (offset) of<br>the coefficient to access in the<br>selected LUT               | LUTIndex [LUTSelector]               | Integer                   | Max. 4095                                  |                      |  |
| LUT Value            | Returns the Value at entry<br>LUTIndex of the LUT selected<br>by LUTSelector                    | LUTValue [LUTSelector]<br>[LUTIndex] | Integer                   | Max. 4095                                  |                      |  |
| <b>LUT Value All</b> | Accesses all the LUT<br>coefficients in a single access<br>without using individual<br>LUTIndex | LUTValueAll [LUTSelector]            | <b>IRegister</b>          |                                            |                      |  |

Table 13 – LUT Control parameters

## <span id="page-26-2"></span>6.5.2 LUT pixel re-map algorithm

Each index at the LUT corresponds to the pixel value and the LUT value at this index corresponds to the value that the pixels should be replaced with. The applied valid LUT index and corresponding value will be re-mapped according to selected pixel bitness. i.e For 8 bit the applied indexes will be 0-255, for 10 bit the applied indexes will be 0-1023, for 12 bit the applied indexes will be 0-4095.

Pixel value is replaced according to the following equation:

$$
\frac{\overline{P_{\text{red}}(x, y)}}{\overline{P_{\text{green}}(x, y)}} = \text{LUT}_{\text{red}}[P_{\text{red}}(x, y)]
$$
\n
$$
\frac{\overline{P_{\text{green}}(x, y)}}{\overline{P_{\text{blue}}(x, y)}} = \text{LUT}_{\text{green}}[P_{\text{green}}(x, y)]
$$

Where P(x,y) is the pixel at offset X in horizontal and Y in vertical, of specific color.

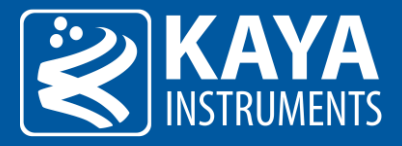

## <span id="page-27-0"></span>6.6 Pixel Correction Control

The pixel correction control allow compensating any sensor dead pixel by averaging adjacent pixels. The Dark and Flat field correction algorithm helps to solve issues with fixed pattern noise, usually originates from the sensor.

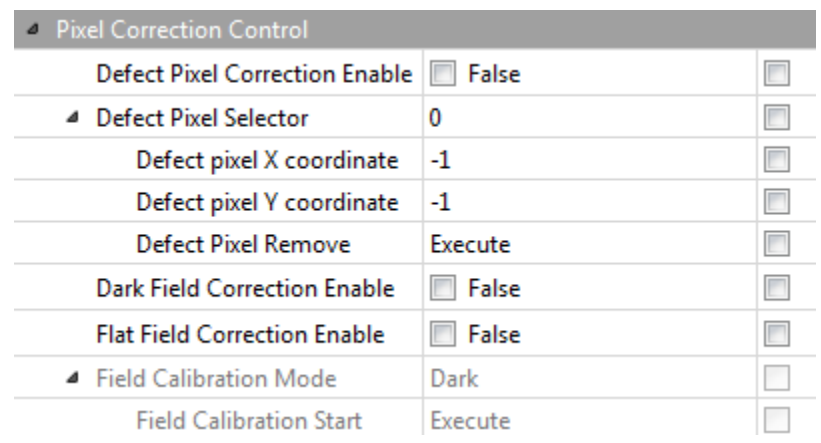

Figure 17 – Pixel Correction Control category in GenICam Browser

## <span id="page-27-1"></span>6.6.1 Pixel Correction Control XML Parameters

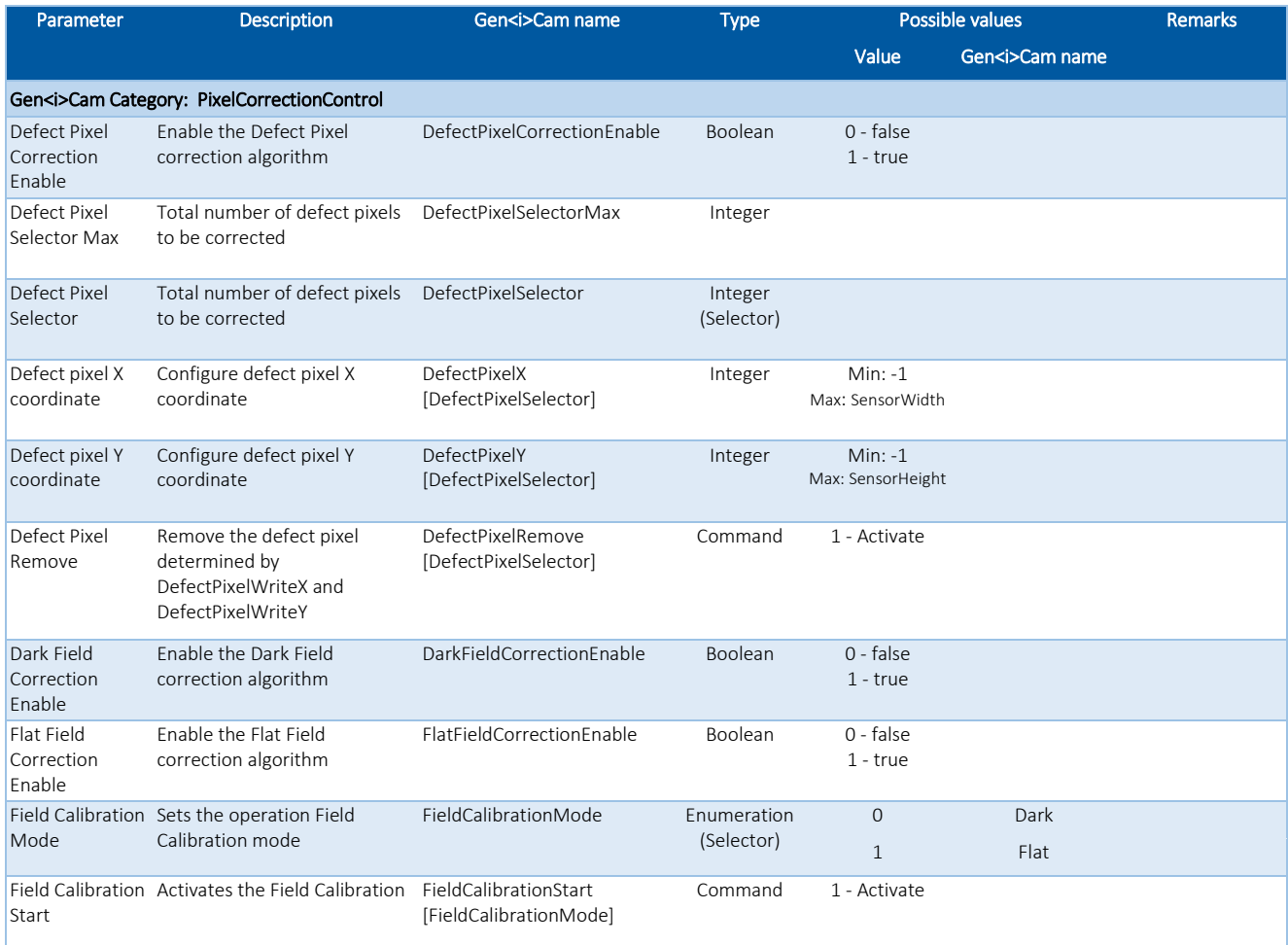

Table 14 – Pixel Correction Control parameters

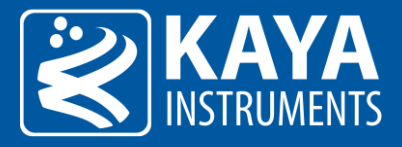

## <span id="page-28-0"></span>6.6.2 Defect Pixel Correction

The defected pixel correction will correct up to 32 pixels in the sensor and up to 2 adjacent pixels in a row. The pixel correction coordinates represent pixels of sensor's visible ROI, therefore identifying the correct X and Y coordinate should be done using default, full resolution image.

The algorithm will correct the defect pixel based on the value of existing adjacent pixels. The correction for Mono and Color sensor is slightly different and described as follows:

#### Mono pixel correction:

The defect pixel  $P(x, y)$  value will be the average value of 2 pixels adjacent to pixel  $P(x, y)$  from both sides in the same row.

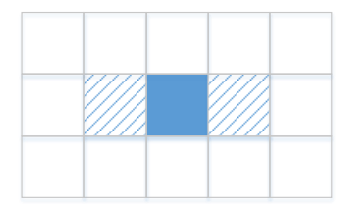

Figure 18 – Defect pixel correction position for Mono image

#### Color (Bayer) pixel correction:

The defect pixel  $P(x, y)$  value will be the average value of two pixels from both sides of pixel  $P(x, y)$  in the same row, corresponding to the same Bayer color element.

Figure 19 – Defect pixel correction position for Color image

## <span id="page-28-1"></span>6.6.3 Field Correction

The Flat-field and Dark-field corrections are used to improve the quality of the image by removing the artefacts that are caused by fixed pattern noise and variations in the pixel-to-pixel sensitivity of the detector. To make Dark/Flat field correction, two pictures should be taken. One with lens closed (offset should be boosted) and one with uniform illumination of around 40% .The operator is per pixel and defined according to following formula:

$$
\overline{P(x,y)} = \text{Gain}(x,y)[P(x,y) - P_{dark}(x,y)]
$$

Where  $P(x,y)$  is the pixel at offset X in horizontal and Y in vertical. Pdark  $(x,y)$  is the offset of the pixel at offset X in horizontal and Y in vertical that was measured during the calibration stage. Gain(x,y) is the gain of the pixel at offset X in horizontal and Y in vertical that was measured during the calibration stage.

This correction is valid for the specific camera settings and conditions (gain, exposure time, temperature etc.) which were selected during the calibration process. Follow these steps to perform calibration process:

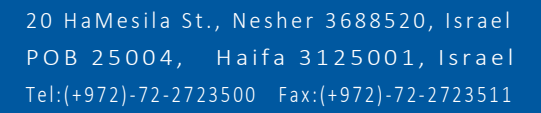

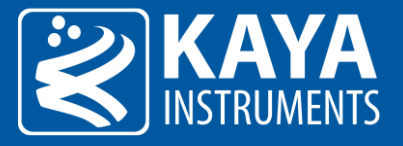

- 1. Prepare light source for specific calibration:
	- a. Dark field calibration: in this case, light should be blocked from the sensor. This can be achieved by covering the sensor with a solid cap.
	- b. Flat field calibration: in this case, uniform light should be applied across the sensor. This can be achieved by setting a uniform light source in front of the camera.
- 2. Select the "Calibration Mode" either "Dark" or "Flat"
- 3. Start camera's stream either in free run or by applying an external trigger.
- 4. Initiate the selected calibration with "Field Calibration Start" command Execute.

Notes:

- 1. The Flat field calibration should be performed after the Dark field calibration has already be performed for the selected camera settings.
- 2. The PRNU and DSNU depends on exposure, gain, temperature and number of active fiber links. In case the above conditions might change during camera operation, it is advised to pre calibrate the system on several conditions and save them as different user sets. Load the user set if the conditions have been changed. User set control is described in section. For more information, please refer to "Flat Field correction in JetCam cameras".
- 3. "Default" user set will load camera's factory settings.
- 4. Firmware update may erase the saved user sets and may change camera's "Default" settings.

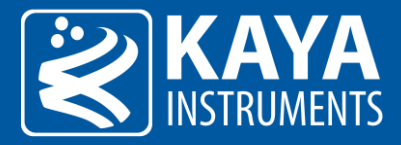

## <span id="page-30-0"></span>6.7 File Access Control

File Access Control contains parameters related to accessing files stored on the device, including file selection, operation mode (reading and writing) as well as data transfer limitations and information regarding file sizes.

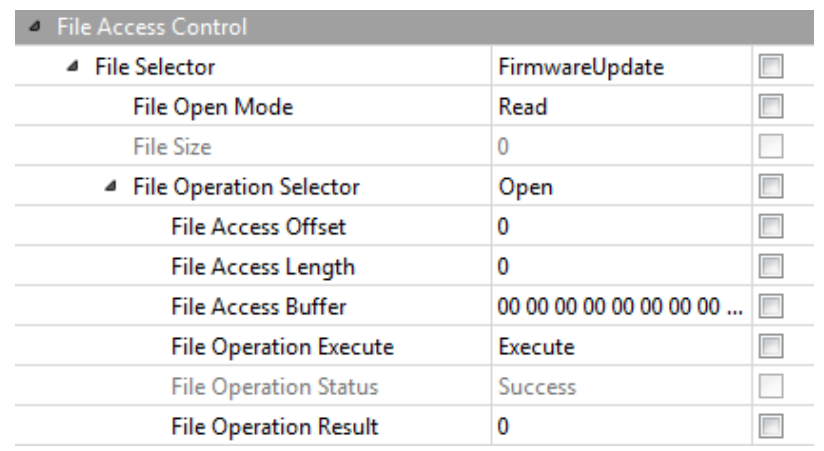

Figure 20 – File Access Control parameter configuration in GenICam Browser

#### <span id="page-30-1"></span>6.7.1 File Access Control XML Parameters

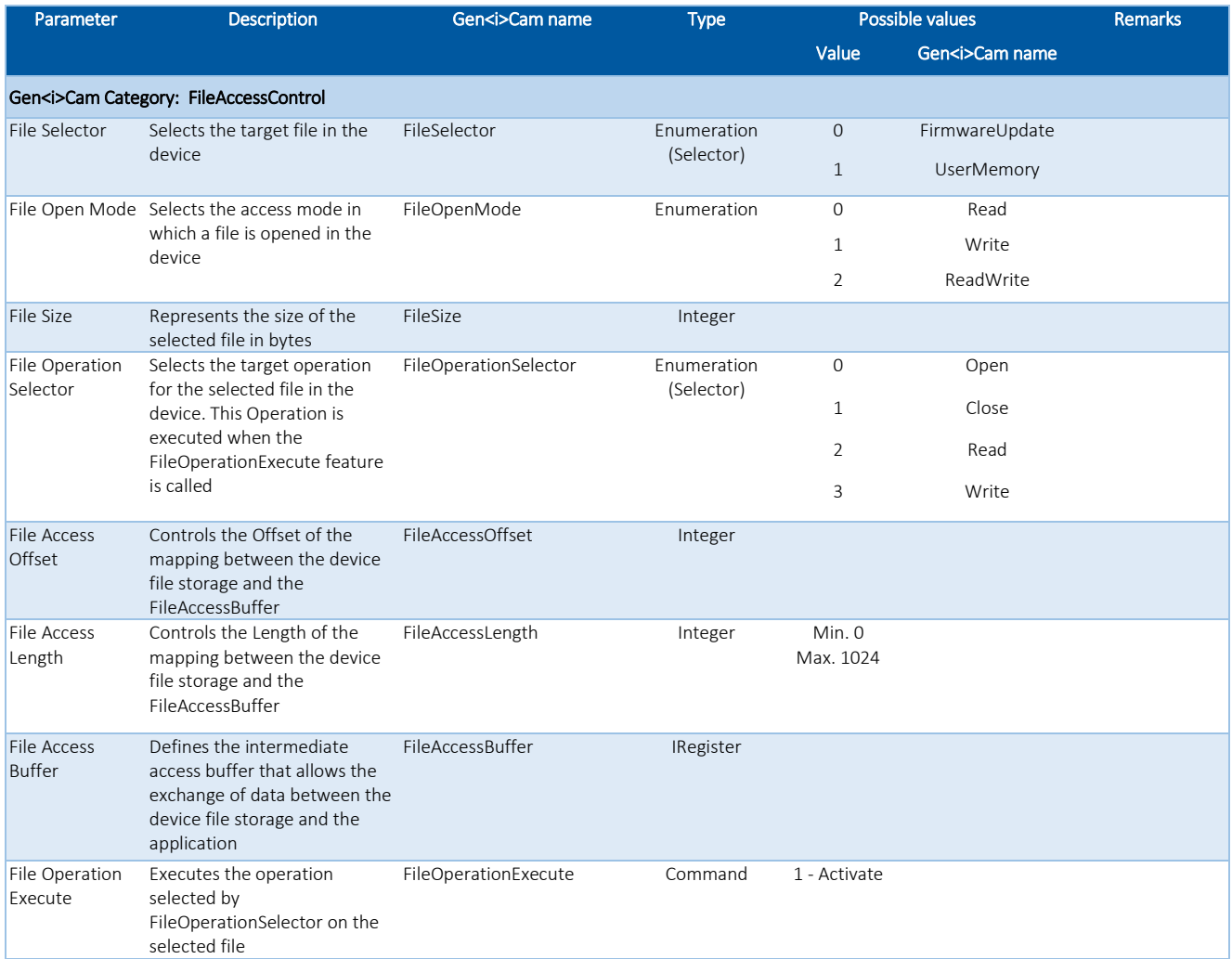

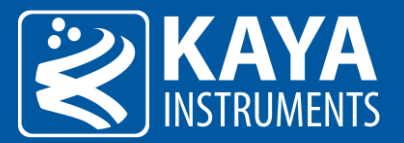

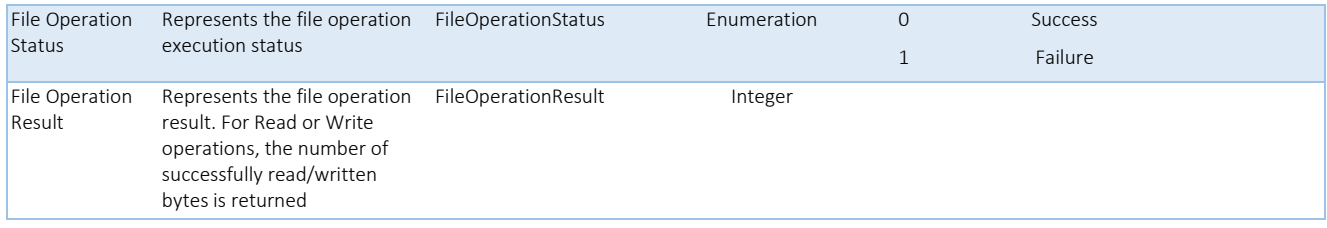

Table 15 – File Access Control parameters

#### <span id="page-31-0"></span>6.7.2 How to Use File Access Control

The purpose of file access control interface is to perform large data transfer with the camera. This can be achieved using the following sequence:

#### Write operation sequence:

- 1. Select the file section to access using "FileSelector"
- 2. Change the "FileOpenMode" to either "Write" or "ReadWrite"
- 3. Set the "FileOperationSelector" to "Open" in order to open write access to selected file
- 4. Open the file using "FileOperationExecute" command.
- 5. Check the operation status in "FileOperationStatus". On success file will open for writing.
- 6. Set the "FileOperationSelector" to "Write" in order to select write operation.
- 7. Fill "FileAccessOffset", "FileAccessLength" and "FileAccessBuffer" with offset position, length and data for next transection.
- 8. Perform write operation using "FileOperationExecute" command.
- 9. Check the operation status in "FileOperationStatus" and count of transferred bytes in "FileOperationResult"
- 10. Proceed to next transaction, by performing steps 7-9 until all file is transferred

#### Read operation sequence:

- 1. Select the file section to access using "FileSelector"
- 2. Change the "FileOpenMode" to either "Read" or "ReadWrite"
- 3. Set the "FileOperationSelector" to "Open" in order to open read access to selected file
- 4. Open the file using "FileOperationExecute" command.
- 5. Check the operation status in "FileOperationStatus". On success file will open for reading.
- 6. Set the "FileOperationSelector" to "Read" in order to select read operation.
- 7. Fill "FileAccessOffset", "FileAccessLength" with offset position and length for next transection.
- 8. Perform read operation using "FileOperationExecute" command.
- 9. Check the operation status in "FileOperationStatus" and count of transferred bytes in "FileOperationResult"
- 10. On success, read the extracted data from "FileAccessBuffer".
- 11. Proceed to next transaction, by performing steps 7-10 until all file is transferred

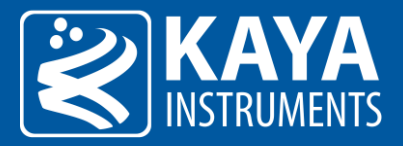

### <span id="page-32-0"></span>6.7.3 Firmware Update

"FirmwareUpdate" is used to upload new firmware to camera: only a dedicated firmware update file should be loaded using this method. The file upload process should not be interrupted and must be completed for successful camera firmware update. After the upload of a new firmware file is finished the camera should be power cycled. Note that although the camera will not have any external indication (i.e. led), power must be applied for at least 30 seconds to complete the update operation

#### <span id="page-32-1"></span>6.7.4 User Memory

"UserMemory" is a dedicated, non-volatile memory space reserved for user usage. Up to 74MB can be filled with user specific data, which can be read back at any time. This memory space will not be erased or modified on camera power-cycle. Notice that the camera does not manage the user memory space nor is it responsible for any initial value.

#### Write operation remarks:

Writing to any offset which is aligned to 0x10000 (0, 0x10000, 0x20000, 0x30000 …) will erase the complete sector (size of 0x10000 bytes). Writing to any offset which is not aligned to 0x10000 will just perform write operation. Be aware that if a specified offset sector was not erased, new data will be written over existing data and may result in corrupted data.

#### Remark:

It is advised not to perform memory access operation while stream is running, in order to reduce traffic which might result in error.

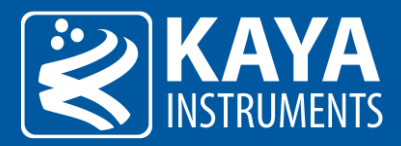

## <span id="page-33-0"></span>6.8 User Set Control

Eight user sets are available for saving different camera parameter configurations. In addition, a "Default" UserSet is available so it will be possible to revert back to default factory settings.

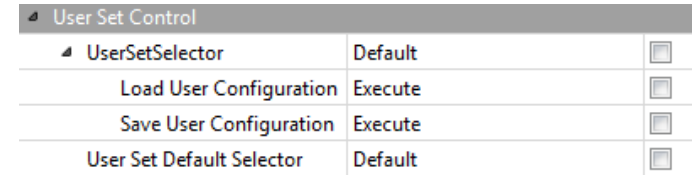

Figure 21 – UserSet Control parameter configuration in GenICam Browser

#### <span id="page-33-1"></span>6.8.1 User Set Control XML Parameters

The User Set Control parameters are summarized in Tables 14 and 15:

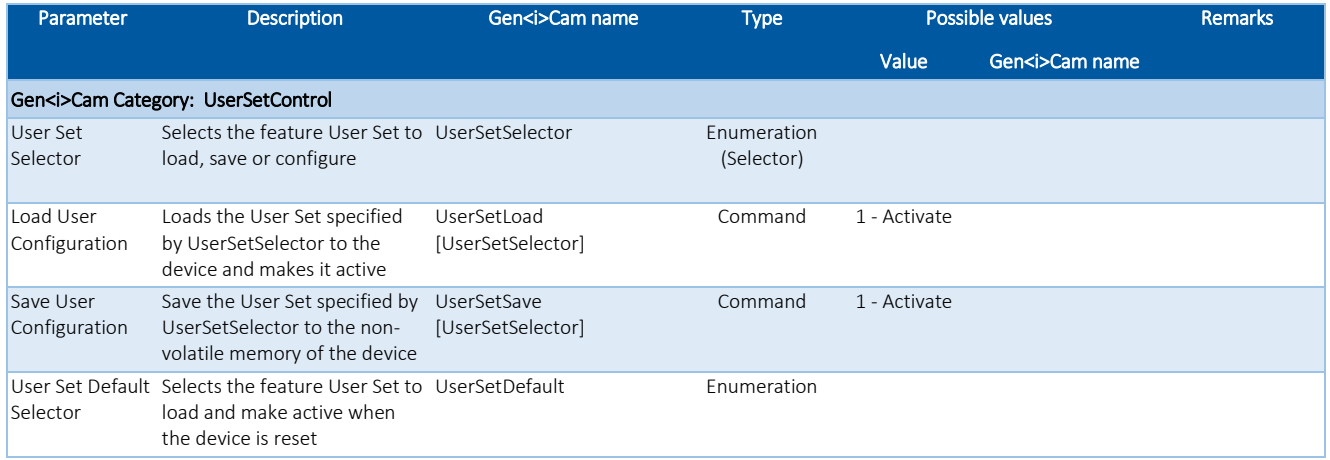

Table 16 – User Set Control parameters

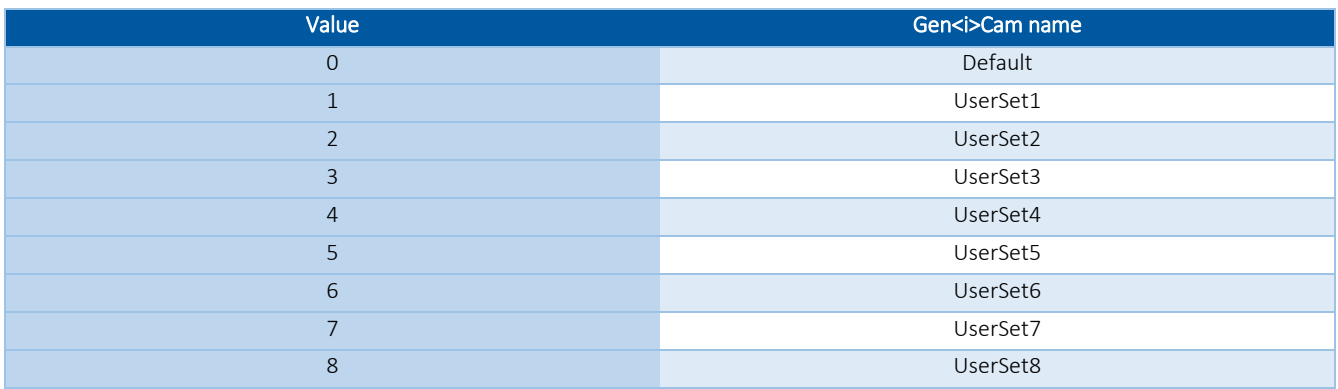

Table 17 – User Set Selector parameters

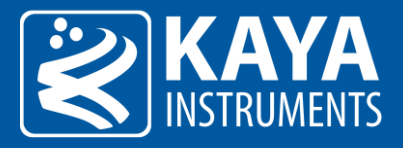

#### <span id="page-34-0"></span>6.8.2 UserSet operation sequence

The following steps describe the sequence of saving and loading user set camera parameter configurations:

#### Save User Set:

- 1. Calibrate the desired camera parameters in "Camera" tab.
- 2. Open "User Set Control" category
- 3. Select the desired "UserSetSelector" numeration as UserSetX (X in range of 1-8). NOTE: "Default" user set contains factory settings and is not rewritable.
- 4. Execute "Save User Configuration" command.

#### Load User Set:

- 1. Select "UserSetSelector" to the desired UserSetX (X in range of 1-8).
- 2. Execute "Load User Configuration" command.
- 3. Press "Refresh" (located in the bottom of the project window).
- 4. In order to determine the user set configuration with which setting the camera will power up, set the desired user set in "User Set Default Selector" to UserSetX (X in range of 1-8).

Notes:

- 1. "Default" user set will load camera's factory settings.
- 2. Firmware update may erase the saved user sets and may change camera's "Default" settings.

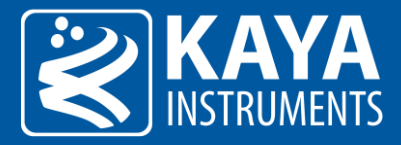

## <span id="page-35-0"></span>6.9 CoaXPress Category

The CoaXPress category deals with CoaXPress protocol specific configuration parameters.

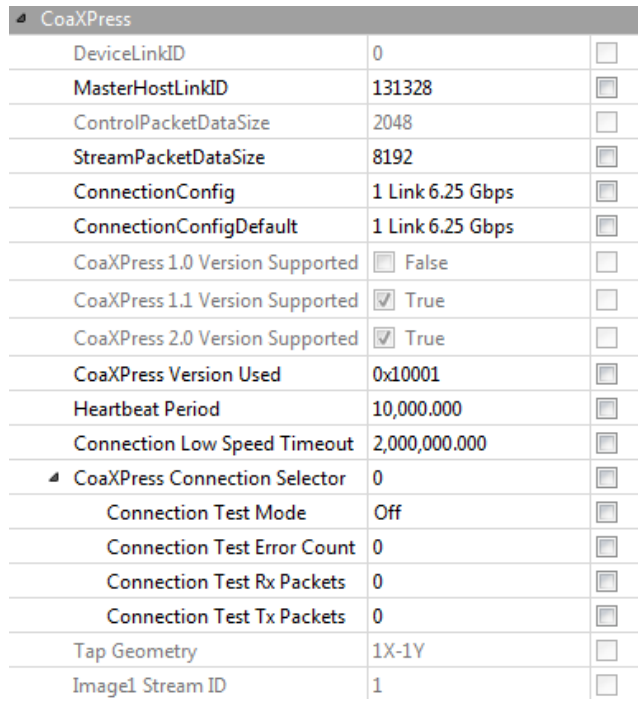

Figure 22 – CoaXPress category in GenICam Browser

#### <span id="page-35-1"></span>6.9.1 CoaXPress XML Parameters

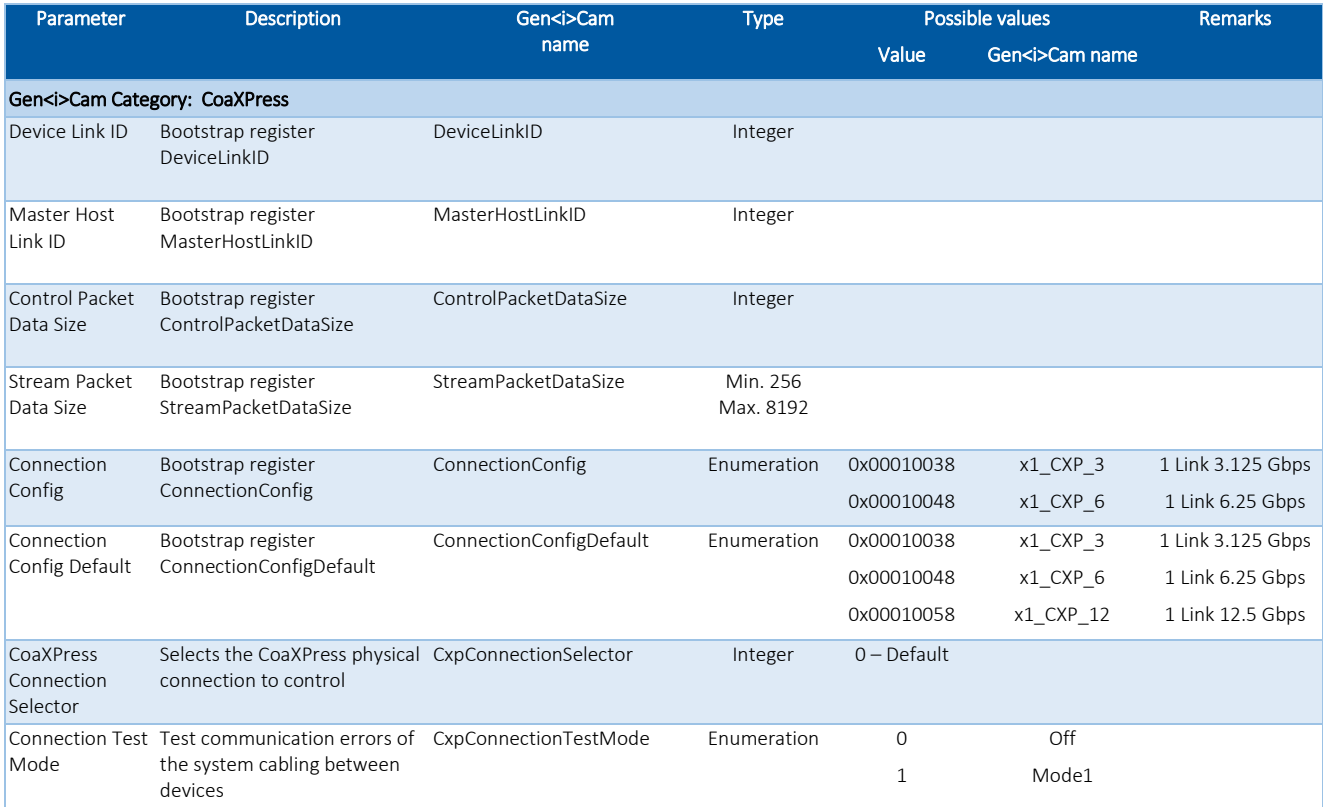

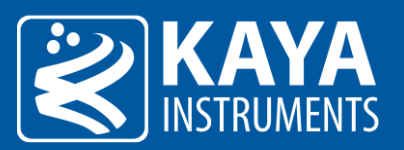

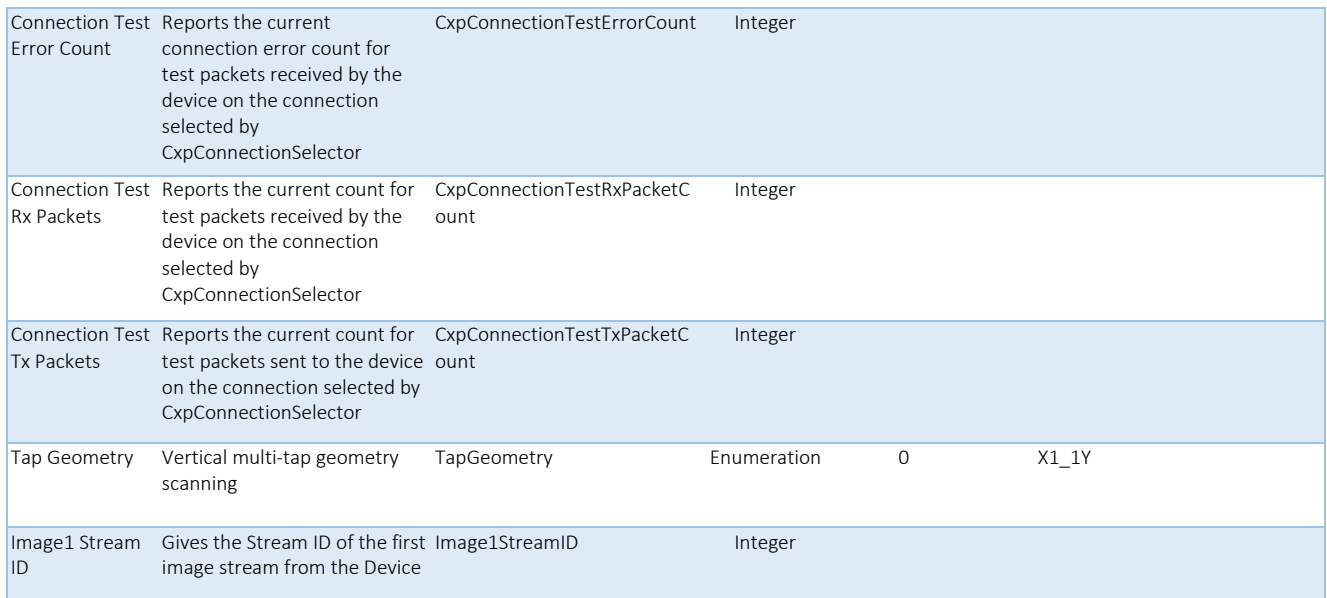

Table 18 – CoaXPress parameters

![](_page_37_Picture_0.jpeg)

## <span id="page-37-0"></span>6.10 Test Control

Test Control category contain parameters for camera testing and analysis purposes only. These configurations are not required for standard operation of the camera.

Configuration of these parameters might result in unexpected camera behavior if wrong value is input.

![](_page_37_Picture_221.jpeg)

Figure 23 – Test Control parameter configuration in GenICam Browser

## <span id="page-37-1"></span>6.10.1 Test Control XML Parameters

![](_page_37_Picture_222.jpeg)

![](_page_38_Picture_0.jpeg)

![](_page_38_Picture_252.jpeg)

Table 19 – Test Control parameters

## <span id="page-38-0"></span>6.10.2 Build-In-Test

The Build-In-Test (BIT) implements option to check individual camera's interfaces to insure correct behavior in the allowed range.

Each test may result in "Pass", "Fail" or "Unsupported" with appropriate error report, either by starting individual test or all tests together.

Following describe each test functionality:

- 1. Flash Test the functionality of flash access.
- 2. Uart  $(1)$  Test the functionality of the UART interface. (Loopback dongle should be mounted to perform this test)
- 3. SensorControl Test basic communication with the sensor by reading and comparing with a known default value.
- 4. SensorLVDS Test stream interface with the sensor using a known pattern.
- 5. Temperature Test the temperature of several components; they must be in acceptable range.
- 6. Voltages Test the analog voltages levels; they must be in acceptable range.
- 7. MACOM  $(1)$  Test the speed configuration of the CoaXPress interface.
- 8. GPIO  $(1)$  Test the functionality of the external GPIO interface. (Loopback dongle should be mounted to perform this test)

Remarks:

1. Not all camera models support this configuration.

![](_page_39_Picture_0.jpeg)

## <span id="page-39-0"></span>6.11 Lens Control

The Lens control allows control over the Focus and Iris and provides general information about the mounted lens. The Lens Controller currently support Birger and P-Iris adaptors;

## Please note that a camera must be ordered with the P-Iris option and P-Iris cable assembly in order for the P-Iris lens to operate.

## <span id="page-39-1"></span>6.11.1 Lens Control Parameters

![](_page_39_Picture_319.jpeg)

![](_page_40_Picture_0.jpeg)

![](_page_40_Picture_369.jpeg)

Table 20 – Lens Control parameters

![](_page_41_Picture_0.jpeg)

#### <span id="page-41-0"></span>6.11.2 P-Iris Setup

Please note that a camera must be ordered with the P-Iris option and P-Iris cable assembly in order for the P-Iris lens to operate.

![](_page_41_Picture_4.jpeg)

Figure 24 – Iron CoaXPress with P-Iris

Iron CoaXPress cameras have integrated Gen<i>Cam parameters for controlling P-Iris lenses.

- 1. Mount the P-Iris lens and connect it to the GPIO while the camera is turned off.
- 2. Set "LensSelector" as "P-Iris" to select P-Iris control.
- 3. Initialize the P-Iris using "LensInit" command. The P-Iros will calibrate and move to initial position.
- 4. After a successful initialization, the "LensIrisControl" category will be available to control the iris motor. "LensIrisSpeed" can be used to increase the iris response speed (a value that is too low may result in skipped steps.)

"LensIrisPositionMin" and "LensIrisPositionMin" can be set to limit step range of the iris motor (refer to the lens's manual for step range).

5. Recommended: Use the "UserSetSave [UserSetSelector]" command to save this preset and remove the need to initiate the P-Iris in future sessions.

![](_page_41_Picture_149.jpeg)

Figure 25 – Lens Iris Control parameter configuration in GenICam Browser

![](_page_42_Picture_0.jpeg)

## 6.11.3 Birger Setup

![](_page_42_Picture_3.jpeg)

<span id="page-42-0"></span>Iron CoaXPress cameras have integrated Gen<i>Cam parameters for controlling Birger lens adapters.

Figure 26 – Iron CoaXPress with Birger

- 1. Mount the Birger adapter with a lens, and connect it to the GPIO while the camera is turned off.
- 2. Set "LensSelector" as "Birger" to select Birger adaptor control.
- 3. Initialize the Birger using "LensInit" command. The Birger will calibrate and move to initial position. Please note that this process might take a few minutes to learn the specific steps of the lens.
- 4. After a successful initialization, the lens info, "LensFocusControl", "LensIrisControl" and "LensCommandControl" categories will be available to control the different lens components.
- 5. Recommended: Use the "UserSetSave [UserSetSelector]" command to save this preset and remove the need to initiate the Birger in future sessions.

![](_page_42_Picture_166.jpeg)

Figure 27 Birger mount Control parameter configuration in GenICam Browser

International Distributors

![](_page_42_Picture_14.jpeg)

**Sky Blue Microsystems GmbH** Geisenhausenerstr. 18 81379 Munich, Germany +49 89 780 2970, info@skyblue.de www.skyblue.de

![](_page_42_Picture_16.jpeg)

In Great Britain: **Zerif Technologies Ltd.** Winnington House, 2 Woodberry Grove Finchley, London N12 0DR +44 115 855 7883, info@zerif.co.uk www.zerif.co.uk